# **INSPIRON™**

### **OPSÆTNINGSVEJLEDNING**

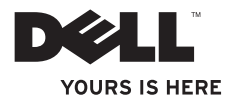

# **INSPIRON™**

### **OPSÆTNINGSVEJLEDNING**

Lovbestemt model: P10F-serien Lovbestemt type: P10F001, P10F002

### **Bemærk, forsigtig og advarsel**

- **BEMÆRK!** BEMÆRK! angiver vigtige oplysninger, som du kan bruge til at udnytte computeren optimalt.
- **FORSIGTIG! FORSIGTIG! angiver enten en mulig beskadigelse af hardware eller tab af data og oplyser dig om, hvordan du kan undgå dette problem.**

**ADVARSEL! ADVARSEL! angiver risiko for tingskade, legemsbeskadigelse eller død.**

Hvis du har købt en Dell™-computer i n-serien, gælder eventuelle referencer til Microsoft® Window®-operativsystemer i dette dokument ikke.

Dette produkt indeholder kopibeskyttelsesteknologi, der er beskyttet af amerikanske patenter og andre intellektuelle ejendomsrettigheder for Rovi Corporation. Det er ikke tilladt at foretage reverse engineering eller skille produktet ad.

#### **Oplysningerne i dette dokument kan ændres uden varsel. © 2010 Dell Inc. Alle rettigheder forbeholdes.**

 $\frac{1}{2}$  ,  $\frac{1}{2}$  ,  $\frac{1$ 

Enhver form for gengivelse af disse materialer uden skriftlig tilladelse fra Dell Inc. er strengt forbudt.

Varemærker, der er brugt i teksten: Dell, DELL-logoet, *YOURS IS HERE*, Inspiron, *Solution Station,* og DellConnect er varemærker tilhørende Dell Inc.; Intel, Pentium og Centrino er registrerede varemærker og Core er et varemærke tilhørende Intel Corporation i USA og andre lande; Microsoft, Windows, Windows Vista, og Windows Vista-startknaplogoet er enten varemærker eller registrerede varemærker tilhørende Microsoft Corporation i USA og/eller andre lande; AMD, AMD Athlon, AMD Turion, AMD Phenom og ATI Mobility Radeon er varemærker tilhørende Advanced Micro Devices, Inc.; Blu‑ray Disc er et varemærke tilhørende Blu-ray Disc Association; Bluetooth er et registreret varemærke, der ejes af Bluetooth SIG, Inc., og anvendes af Dell under licens.

Andre varemærker og firmanavne kan være brugt i dette dokument til at henvise til enten de fysiske eller juridiske personer, som gør krav på mærkerne og navnene, eller til deres produkter. Dell Inc. fraskriver sig al ejerinteresse i varemærker og firmanavne, som ikke er deres egne.

# **Indhold**

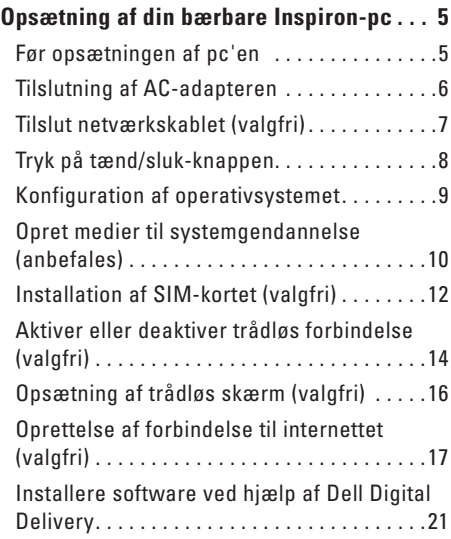

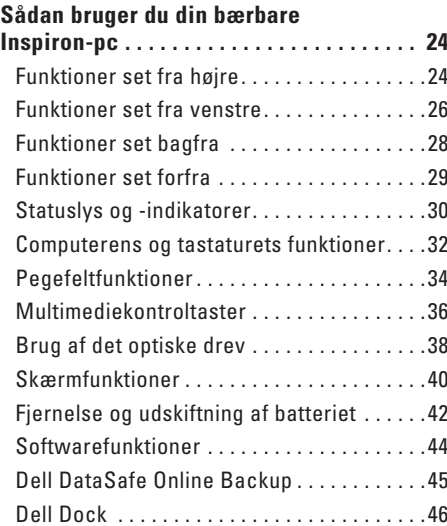

#### **Indhold**

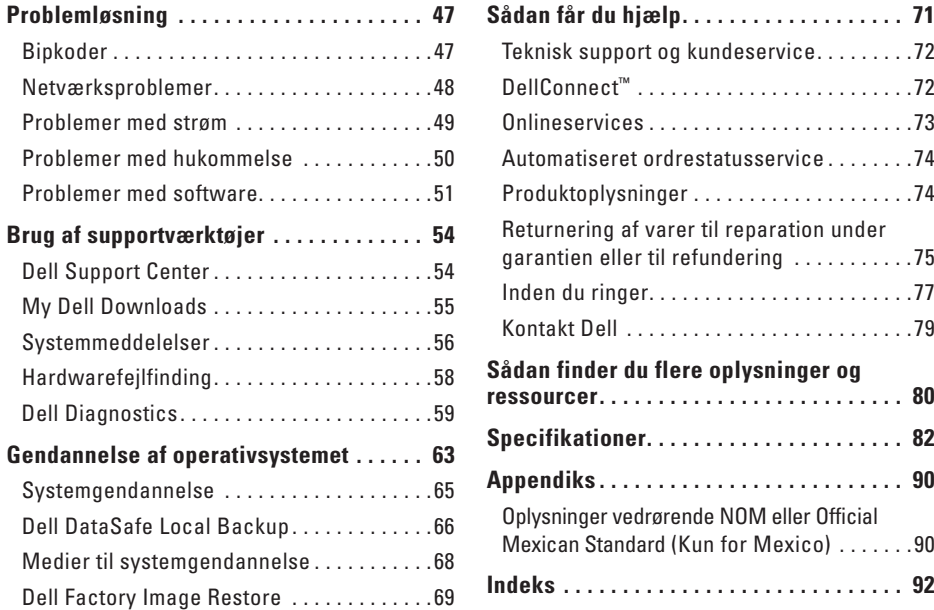

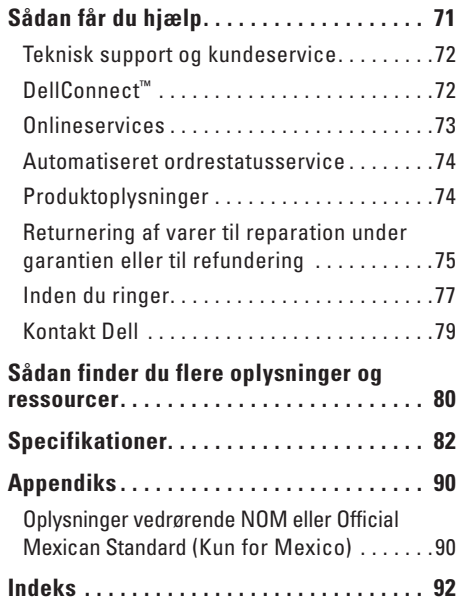

## <span id="page-6-0"></span>**Opsætning af din bærbare Inspiron-pc**

Dette afsnit indeholder oplysninger om opsætning af din bærbare Inspiron-pc.

### **Før opsætningen af pc'en**

Du skal placere din pc et sted, hvor der er nem adgang til en strømkilde, tilstrækkelig ventilation samt en plan overflade at anbringe pc'en på.

Hvis luftgennemstrømningen omkring Inspironpc'en begrænses, kan den blive overophedet. For at undgå overophedning bør du sikre dig, at der er mindst 10,2 cm bag computeren og mindst 5,1 cm på alle andre sider. Placer aldrig din computer i et aflukket rum som f.eks. et skab eller en skuffe, når den er tændt.

**ADVARSEL! Undgå at blokere, skubbe genstande ind i eller lade støv samle sig i ventilationshullerne. Opbevar ikke Dell™-computeren et sted med lav luftgennemstrømning, f.eks. i en lukket mappe eller en taske, når den er tændt. Dette kan beskadige computeren eller forårsage brand. Computeren starter blæseren, når den bliver varm. Blæserstøj er normalt og betyder ikke, at der er problemer med blæseren eller computeren.**

**FORSIGTIG! Placering af en eller flere tunge eller skarpe genstande på computeren kan forårsage varig skade på computeren.**

<span id="page-7-0"></span>**Opsætning af din bærbare Inspiron-pc**

### <span id="page-7-1"></span>**Tilslutning af AC-adapteren**

Slut AC-adapteren til computeren, og sæt den derefter i stikkontakten eller en overspændingsbeskyttelse.

**ADVARSEL! AC-adapteren fungerer med stikkontakter over hele verden. Der er imidlertid forskel på stikkontakter og stikdåser i forskellige lande. Hvis du bruger et inkompatibelt kabel eller slutter kablet forkert til en strømskinne eller stikkontakt, kan det forårsage brand eller beskadigelse af computeren.**

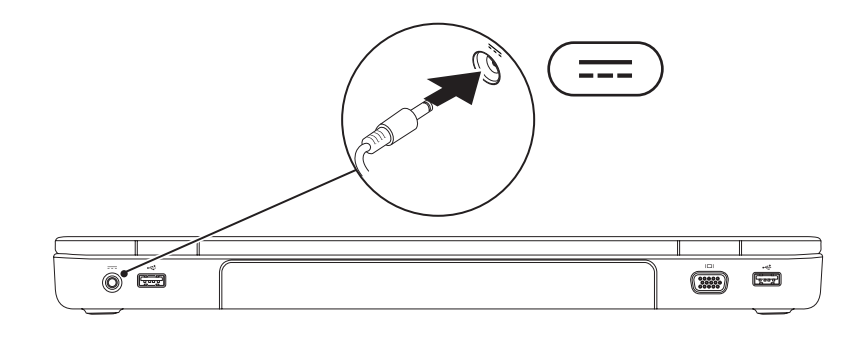

### <span id="page-8-0"></span>**Tilslut netværkskablet (valgfri)**

Hvis du vil bruge en kabelbaseret netværksforbindelse, skal du tilslutte netværkskablet.

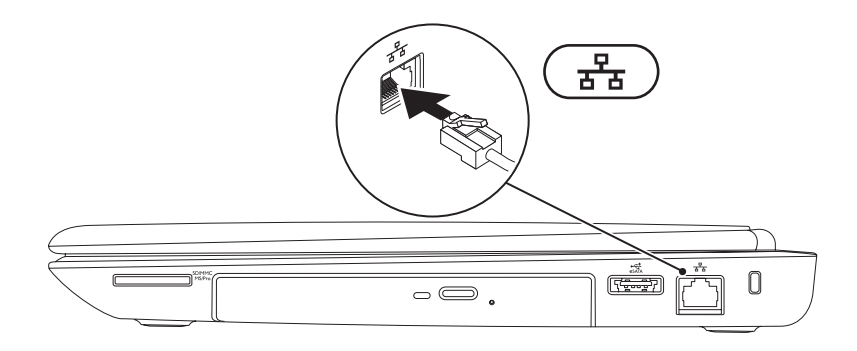

### <span id="page-9-0"></span>**Tryk på tænd/sluk-knappen**

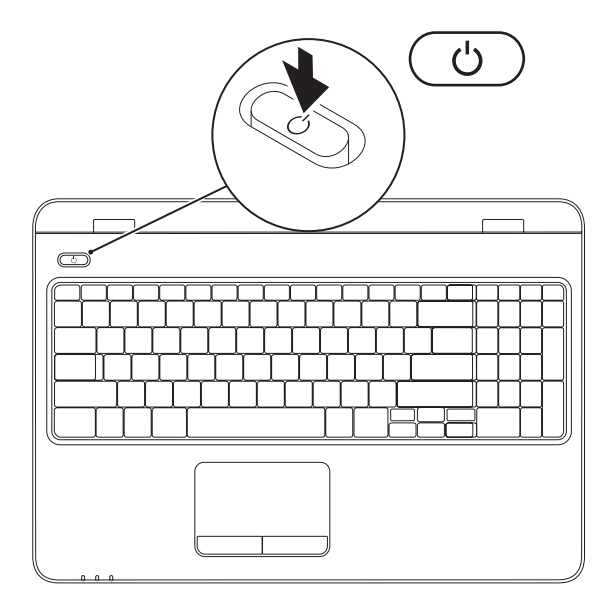

### <span id="page-10-0"></span>**Konfiguration af operativsystemet**

Din Dell-computer er konfigureret på forhånd med det operativsystem, du valgte på købstidspunktet.

#### **Opsætning af Microsoft Windows**

Du skal følge anvisningerne på skærmen for at konfigurere Microsoft® Windows® første gang. Disse trin er obligatoriske og kan tage noget tid at gennemføre. Windows-installationsskærmbillederne fører dig gennem forskellige procedurer, som f.eks. accept af licensaftaler, foretrukne indstillinger og oprettelse af en internetforbindelse.

**FORSIGTIG! Undgå at afbryde installationen af operativsystemet. Det kan medføre, at computeren ikke kan bruges, og du vil være nødt til at geninstallere operativsystemet.**

- **BEMÆRK!** For at din computer kan yde optimalt, anbefales det, at du henter og installerer de seneste BIOS og drivere til din computer, som kan fås på **support.dell.com**.
- **BEMÆRK!** Du finder flere oplysninger om funktioner og operativsystemet på **support.dell.com/MyNewDell**.

#### **Opsætning af Ubuntu**

Du skal følge anvisningerne på skærmen for at konfigurere Ubuntu® første gang. Se dokumentationen til Ubuntu for at få flere oplysninger om operativsystemet.

### <span id="page-11-0"></span>**Opret medier til systemgendannelse (anbefales)**

**BEMÆRK!** Det anbefales, at du opretter et medie til systemgendannelse, når du konfigurerer Microsoft Windows.

Systemgendannelsesmedier kan bruges til at gendanne computeren til den oprindelige tilstand, da du købte computeren, samtidigt med at datafiler bevares (uden disken Operating System). Du kan bruge systemgendannelsesmediet, hvis ændringer til hardware, software, drivere eller andre systemindstillinger har efterladt computeren i en uønsket driftstilstand.

Du skal have følgende for at oprette systemgendannelsesmediet:

- • Dell DataSafe Local Backup
- • USB-nøgle med mindst 8 GB kapacitet eller dvd-r/dvd+r/Blu-ray Disc™
- **BEMÆRK!** Dell DataSafe Local Backup understøtter ikke genskrivbare diske.

Sådan oprettes et systemgendannelsesmedie:

- **1.** Kontroller, at AC-adapteren er tilsluttet (se "Tilslut AC-adapteren" på side [6](#page-7-1)).
- **2.** Indsæt disken eller USB-nøglen i computeren.
- **3.** Klik på **Start** → **Programmer**→ **Dell DataSafe Local Backup**.
- **4.** Klik på **Create Recovery Media...** (Opret gendannelsesmedie).
- **5.** Følg vejledningen på skærmen.

 $\mathbb{Z}$ 

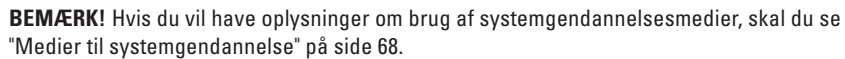

### <span id="page-13-0"></span>**Installation af SIM-kortet (valgfri)**

- **FORSIGTIG! Indsæt ikke et SIM-kort i pladsen til SIM-kort, hvis du ikke har købt en computer med et mobilt bredbåndskort. Dette kan forårsage, at computeren bliver defekt, så en servicetekniker skal reparere den. Se på købsfakturaen, om du har købt et mobilt bredbåndskort.**
- 
- **BEMÆRK!** Det er ikke nødvendigt at installere et SIM-kort, hvis du bruger et EVDO-kort til at få adgang til internettet.

Installation af et SIM-kort (Subscriber Identity Module) på computeren gør det muligt at oprette forbindelse til internettet. For at få adgang til internettet skal du være inden for mobiltelefonudbyderens netværk.

Sådan installeres SIM-kortet:

- **1.** Sluk computeren.
- **2.** Fjern batteriet (se "Fjernelse og genmontering af batteriet" på side [42\)](#page-43-1).
- **3.** SIM-kortet skubbes ind i SIM-kortpladsen i batterirummet.
- **4.** Udskift batteriet (se "Fjernelse og genmontering af batteriet" på side [42](#page-43-1)).
- **5.** Tænd computeren.

Hvis du vil fjerne SIM-kortet, skal du trykke på og udskubbe det

#### **Opsætning af din bærbare Inspiron-pc**

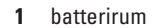

SIM-kort

SIM-kortplads

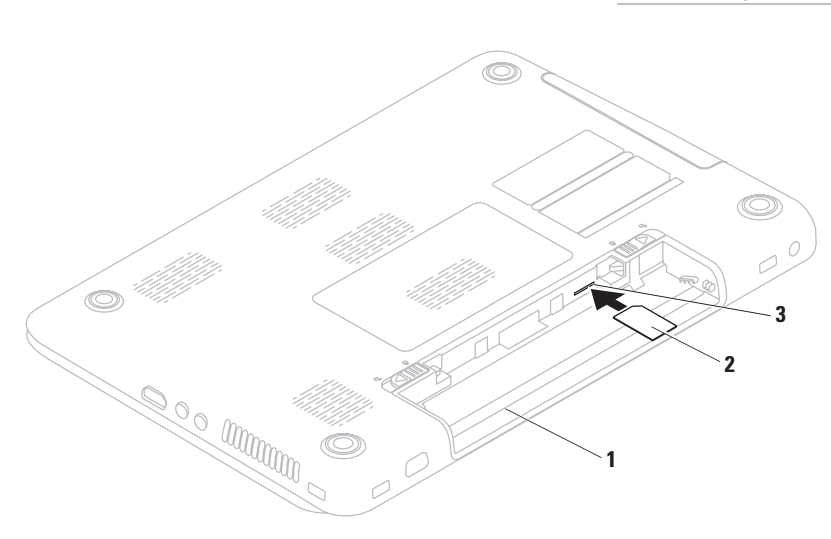

### <span id="page-15-1"></span><span id="page-15-0"></span>**Aktiver eller deaktiver trådløs forbindelse (valgfri)**

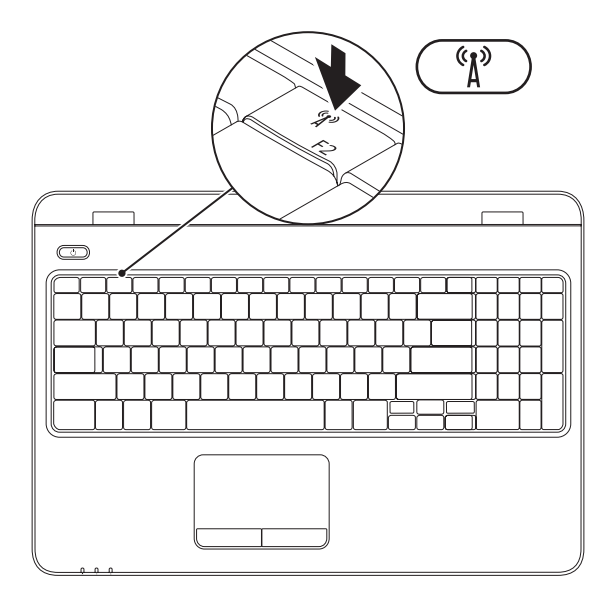

**BEMÆRK!** Den trådløse funktion er kun tilgængelig på din computer, hvis du bestilte et WLANkort på købstidspunktet. Du kan finde flere oplysninger om hvilke kort, der understøttes af computeren, i "Specifikationer" på side [82.](#page-83-1)

#### **Sådan aktiveres trådløs forbindelse:**

- **1.** Kontroller, at computeren er tændt.
- 2. Tryk på tasten for trådløs forbindelse <sup>«</sup> $\bf{j}$ <sup>»</sup> i rækken af funktionstaster på tastaturet. Dit valg bekræftes på skærmen.

Trådløs forbindelse aktiveret

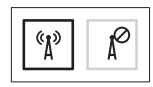

Trådløs forbindelse deaktiveret

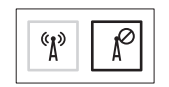

#### **Sådan deaktiveres trådløs forbindelse:**

Tryk igen på tasten for trådløs forbindelse  $\binom{r}{k}$  i rækken af funktionstaster på tastaturet for at slukke alle signaler.

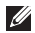

**BEMÆRK!** Denne tast gør det muligt for dig hurtigt at slukke dine trådløse signaler (Wi-Fi og Bluetooth®), f.eks. når du bliver bedt om at slukke alle trådløse signaler ombord på et fly.

### <span id="page-17-0"></span>**Opsætning af trådløs skærm (valgfri)**

**BEMÆRK!** Funktionen til trådløs visning understøttes muligvis ikke af alle computere. Hvis du ønsker oplysninger om hardware- og softwarekravene til opsætning af trådløs visning, skal du gå til **www.intel.com**.

Intel®-funktionen til trådløs visning gør det muligt at få vist computerskærmbilledet på et tv uden brug af kabler. Du skal tilslutte en trådløs skærmadapter til dit tv, før du konfigurerer trådløs visning.

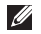

**BEMÆRK!** Den trådløse skærmadapter medfølger ikke til din computer og skal købes separat.

Hvis din computer understøtter funktionen til trådløs visning, vises ikonet for Intel® Wireless Display **på skrivebordet i Windows.** 

Sådan konfigurerer du trådløs visning:

- **1.** Kontroller, at computeren er tændt.
- **2.** Kontroller, at trådløs forbindelse er aktiveret på computeren (se "Aktiver eller deaktiver trådløs forbindelse" på side [14](#page-15-1)).
- **3.** Slut den trådløse skærmadapter til tv'et.
- **4.** Tænd tv'et.
- **5.** Vælg den relevante videokilde på tv'et, f.eks. HDMI1, HDMI2 eller S-Video.
- **6.** Klik på ikonet for Intel® Wireless Display på skrivebordet. Vinduet **Intel® Wireless Display** vises.
- **7.** Vælg **Scan for available displays** (Søg efter tilgængelige skærme).
- **8.** Vælg din trådløse skærmadapter på listen **Detected wireless displays** (Registrerede trådløse skærme).
- **9.** Indtast den sikkerhedskode, der vises på tv'et.

<span id="page-18-0"></span>Sådan aktiveres trådløs skærm:

**1.** Klik på ikonet for Intel® Wireless Display på skrivebordet. Vinduet **Intel® Wireless Display** vises.

- **2.** Vælg **Connect to Existing Adapter** (Opret forbindelse til eksisterende adapter).
	- **BEMÆRK!** Dit trådløse display kan blive frakoblet, hvis du tilslutter din computer til en Bluetooth-enhed. Hvis du vil gendanne det trådløse display, skal du oprette forbindelse til det trådløse display igen, efter at Bluetooth-enheden er tilknyttet.

#### **BEMÆRK!** Gå til

**support.dell.com/support/downloads** for at downloade og installere den nyeste driver til "Intel Wireless Display Connection Manager".

**BEMÆRK!** Du kan finde flere oplysninger om trådløse skærme i dokumentationen til den trådløse skærmadapter.

### <span id="page-18-1"></span>**Oprettelse af forbindelse til internettet (valgfri)**

For at oprette forbindelse til internettet skal du bruge et modem eller en netværksforbindelse samt en internetudbyder (ISP).

Hvis du ikke har et eksternt USB-modem eller en WLAN-adapter, kan det købes på Dells websted på **www.dell.dk**.

#### **Opsætning af en kabelbaseret forbindelse**

- • Hvis du bruger en modemforbindelse, skal du tilslutte telefonledningen til det eksterne USB-modem (valgfrit) og til telefonstikket i væggen, før du konfigurerer internetforbindelsen.
- • Hvis du bruger en DSL- eller kabel-/ satellitmodemforbindelse, skal du kontakte internetudbyderen for at få konfigurationsanvisninger.

For at gennemføre opsætningen af den kabelbaserede internetforbindelse skal du følge instruktionerne i "Opsætning af internetforbindelse" på side [19.](#page-20-0)

#### **Opsætning af en trådløs forbindelse**

**BEMÆRK!** Se dokumentationen, der fulgte med routeren, for at indstille den trådløse router.

Inden du kan anvende den trådløse internetforbindelse, skal du slutte den til en trådløs router.

Sådan opsætter du forbindelsen til en trådløs router:

#### Windows Vista®

- **1.** Kontroller, at trådløs forbindelse er aktiveret på computeren (se "Aktiver eller deaktiver trådløs forbindelse" på side [14](#page-15-1)).
- **2.** Gem og luk alle åbne filer, og luk alle åbne programmer.
- **3.** Klik på Start <sup>●</sup>→ Opret forbindelse til.
- **4.** Følg instruktionerne på skærmen for at fuldføre opsætningen.

#### Windows®7

- **1.** Kontroller, at trådløs forbindelse er aktiveret på computeren (se "Aktiver eller deaktiver trådløs forbindelse" på side [14](#page-15-1)).
- **2.** Gem og luk alle åbne filer, og luk alle åbne programmer.
- **3.** Klik på Start <sup>**→**</sup> → Kontrolpanel.
- **4.** I søgefeltet skal du skrive netværk, og derefter skal du klikke på **Netværks- og delingscenter**→ **Opret forbindelse til et netværk**.
- **5.** Følg instruktionerne på skærmen for at fuldføre opsætningen.

#### <span id="page-20-0"></span>**Opsætning af internetforbindelse**

Internetudbydere og internetudbyderes tilbud varierer fra land til land. Kontakt din internetudbyder for at få oplysninger om tilbud i dit land.

Hvis du ikke kan oprette forbindelse til internettet, men kunne gøre det uden problemer tidligere, kan der være en afbrydelse i tjenesten hos internetudbyderen. Kontakt din internetudbyder for at kontrollere driftsstatus, eller forsøg at oprette forbindelse igen senere.

Hav dine oplysninger fra internetudbyderen klar. Hvis du ikke har en internetudbyder, kan guiden **Opret forbindelse til internettet** hjælpe dig med at finde en.

**Opsætning af din bærbare Inspiron-pc**

Sådan opsætter du internetforbindelsen: Windows Vista®

- **1.** Gem og luk alle åbne filer, og luk alle åbne programmer.
- **2.** Klik på **Start <sup>●</sup>→ Kontrolpanel.**
- **3.** I søgefeltet skal du skrive netværk, og derefter skal du klikke på **Netværks- og delingscenter**→ **Konfigurer en forbindelse eller et netværk**→ **Opret forbindelse til internettet**.

Vinduet **Opret forbindelse til internettet** vises.

- **BEMÆRK!** Hvis du ikke ved, hvilken forbindelse du skal vælge, skal du klikke på **Hjælp mig med at vælge** eller kontakte din internetudbyder.
- **4.** Følg vejledningen på skærmen, og brug de opsætningsoplysninger, du har fået af din internetudbyder, til at fuldføre opsætningen.

#### Windows®7

- **1.** Gem og luk alle åbne filer, og luk alle åbne programmer.
- **2.** Klik på **Start** ← **Kontrolpanel.**
- **3.** I søgefeltet skal du skrive netværk, og derefter skal du klikke på **Netværks- og delingscenter**→ **Konfigurer en forbindelse eller et netværk**→ **Opret forbindelse til internettet**.

Vinduet **Opret forbindelse til internettet** vises.

- **BEMÆRK!** Hvis du ikke ved, hvilken forbindelse du skal vælge, skal du klikke på **Hjælp mig med at vælge** eller kontakte din internetudbyder.
- **4.** Følg vejledningen på skærmen, og brug de opsætningsoplysninger, du har fået af din internetudbyder, til at fuldføre opsætningen.

### <span id="page-22-0"></span>**Installere software ved hjælp af Dell Digital Delivery**

- **BEMÆRK!** Dell Digital Delivery er muligvis ikke tilgængelig i alle områder.
- **BEMÆRK!** Dell Digital Delivery understøttes  $\mathscr U$ kun på Windows 7-operativsystemer.

Nogle af de programmer, du har købt, er muligvis ikke installeret på forhånd på din nye computer. Det Dell Digital Delivery-program, der er installeret på din computer, downloader og installerer den software, du har købt, og fuldfører installationen.

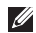

**BEMÆRK!** Hvis Dell Digital Deliveryprogrammet ikke er installeret på computeren, kan du downloade og installere programmet fra **support.dell.com/support/downloads**. Dell Digital Delivery-programmet starter automatisk, når du opretter forbindelse til internettet, efter at computeren er genstartet første gang. Programmet finder automatisk din hardwarekonfiguration og downloader og installerer derefter den software, du har købt.

Du kan også udskyde overførsler til et mere passende tidspunkt eller geninstallere softwaren. Du behøver ikke oprette et medium til sikkerhedskopiering af softwaren, fordi softwaren til enhver tid kan downloades ved hjælp af Dell Digital Delivery-programmet.

Du kan starte Dell Digital Delivery-programmet ved at klikke på **Start**  $\bigoplus$  → Alle programmer→ **Dell**→ **Dell Digital Delivery** eller dobbeltklikke på ikonet **for Dell Digital Delivery i** meddelelsesområdet på dit skrivebord.

**Opsætning af din bærbare Inspiron-pc**

Sådan bruges Dell Digital Delivery:

- **1.** Kontroller, at du er tilsluttet internettet (se "Oprettelse af forbindelse til internettet (valgfri)" på side [17](#page-18-1)).
- **2.** Klik på **Download nu** i vinduet Dell Digital Delivery.
- **3.** Følg vejledningen på skærmen.

I de fleste tilfælde tager det kun et par minutter at downloade softwaren. Varigheden af overførslen varierer, afhængigt af hvor mange programmer du har købt.

Når softwareinstallationen er fuldført bliver du i Dell Digital Delivery-programmet bedt om at lukke programvinduet.

Du kan få adgang til den netop installerede software fra menuen Start **.** 

**Opsætning af din bærbare Inspiron-pc** 

# <span id="page-25-0"></span>**Sådan bruger du din bærbare Inspiron-pc**

Dette afsnit indeholder oplysninger om de funktioner, der er tilgængelige på din bærbare Inspiron -pc.

### **Funktioner set fra højre**

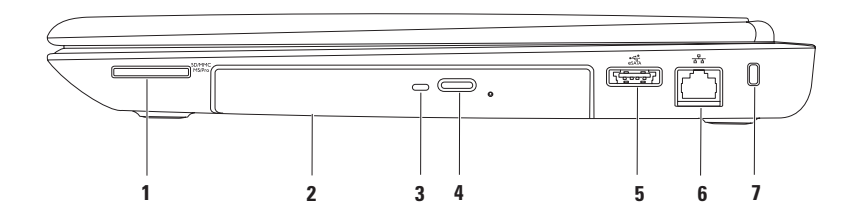

SD/MMC **1 7-i-1 mediekortlæser** — Giver mulighed for hurtig og praktisk visning samt deling af digitale fotos, musik, videoer og dokumenter, som er lagret på følgende digitale hukommelseskort.

**BEMÆRK!** Computeren leveres med en plastikdummy installeret i mediekortpladsen. Dummyer beskytter ubenyttede pladser mod støv og andre partikler. Gem dummyen, og brug den, når der ikke er installeret et kort i pladsen. Dummyer fra andre computere vil muligvis ikke passe til denne computer.

- **2 Optisk drev** Afspiller eller optager cd'er, dvd'er og Blu-ray-diske. Hvis du vil have flere oplysninger, skal du se "Brug af det optiske drev" på side [38.](#page-39-1)
- **3 Lysindikator for optisk drev**  Blinker, når du trykker på udløserknappen til det optiske drev, eller når du indsætter en disk og den læses.
- **4 Udløserknap til optisk drev**  Åbner det optiske drev.
- **5 eSATA/USB-kombinationsstik** Tilslutter eSATA-kompatible lagerenheder (f.eks. ekstern harddisk og optisk drev) eller USB-enheder (f.eks. mus, tastatur, printer ekstern harddisk eller MP3-afspiller).
- **6 Netværksstik**  Tilslutter computeren til en netværks- eller bredbåndsenhed, hvis du bruger et kabelbaseret netværk.
- **7 Plads til sikkerhedskabel** Bruges til at tilslutte et sikkerhedskabel til computeren, som kan anskaffes i almindelig handel.

**BEMÆRK!** Inden du køber et sikkerhedskabel, skal du kontrollere, at det passer til sikkerhedspladsen på din computer.

<span id="page-27-0"></span>**Sådan bruger du din bærbare Inspiron-pc**

### **Funktioner set fra venstre**

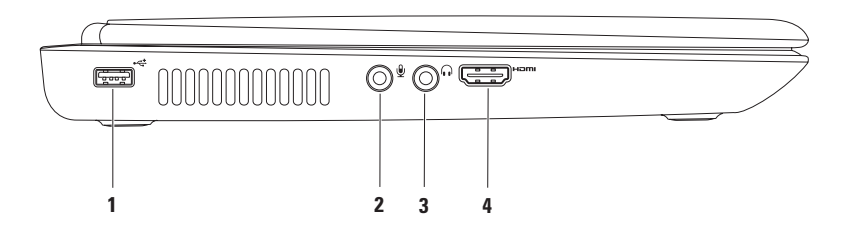

- **1 USB 2.0-stik**  Tilslutter en USB-enhed som f.eks. mus, tastatur, printer, eksternt drev eller MP3-afspiller.
- **2 Lydindgang/mikrofonstik** Tilslutter en mikrofon eller sender et signal til anvendelse med lydprogrammer.
- **3 Lydudgang/hovedtelefonstik** Tilslutter hovedtelefoner eller sender lyd til en aktiv højttaler eller et lydsystem.
- **4 HDMI-stik**  Tilslutter til et tv med både 5.1-lyd og videosignaler.

**BEMÆRK!** Når der anvendes en skærm, læses kun videosignalet.

### <span id="page-29-0"></span>**Funktioner set bagfra**

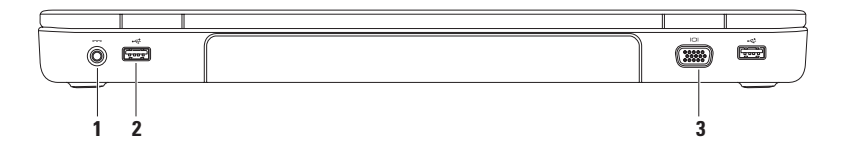

- **1 AC-adapterstik**  Tilslutter AC-adapteren, som leverer strøm til computeren og oplader batteriet.
- **2 USB 2.0-stik (2)**  Tilslutter en USB-enhed som f.eks. mus, tastatur, printer, ekstern harddisk eller MP3-afspiller.
- **3 VGA-stik**  Tilslutter en skærm eller en projektor.

### <span id="page-30-0"></span>**Funktioner set forfra**

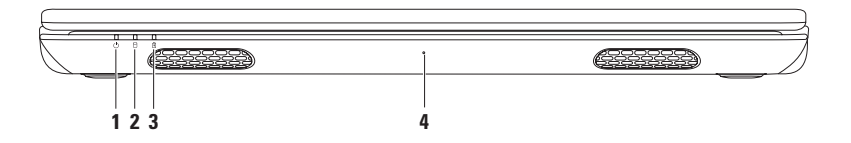

- **1 Strømindikator**  Indikerer strømtilstande. Hvis du vil have flere oplysninger om strømindikatoren, skal du se "Statuslys og -indikatorer" på side [30.](#page-31-1)
- **2 Indikator for harddiskaktivitet**  Tændes, når computeren læser eller skriver data. En konstant hvid indikator angiver aktivitet på harddisken.

**FORSIGTIG! For at undgå datatab bør du aldrig slukke computeren, mens indikatoren for aktivitet på harddisken lyser.**

- **3 Indikator for batteristatus**  Indikerer batteriets opladningsstatus. Hvis du vil have flere oplysninger om indikatoren for batteristatus, skal du se "Statuslys og -indikatorer" på side [30.](#page-31-1) **BEMÆRK!** Batteriet oplades, når computeren modtager strøm fra en AC-adapter.
- **4 Mikrofon**  Leverer kvalitetslyd til videokonferencer og stemmeoptagelse.

### <span id="page-31-1"></span><span id="page-31-0"></span>**Statuslys og -indikatorer**

**Indikator for batteristatus**

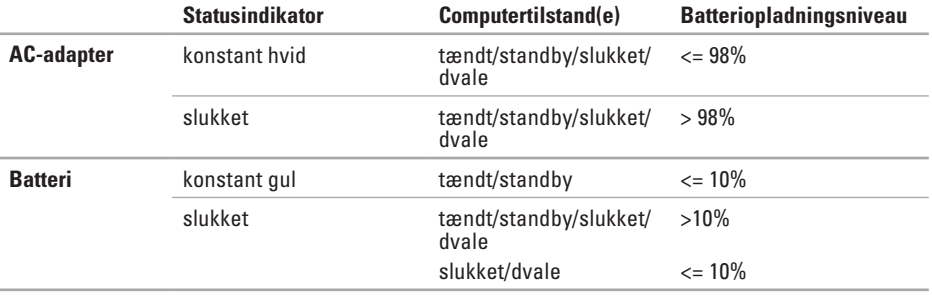

**BEMÆRK!** Batteriet oplades, når computeren modtager strøm fra en AC-adapter.

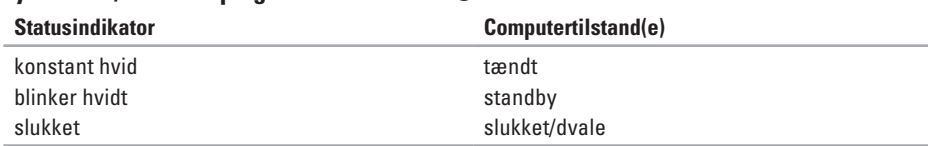

#### **Lys i tænd/sluk-knap og strømindikator**

**BEMÆRK!** Du kan få flere oplysninger om strømproblemer under "Problemer med strøm" på side [49](#page-50-1).

### <span id="page-33-0"></span>**Computerens og tastaturets funktioner**

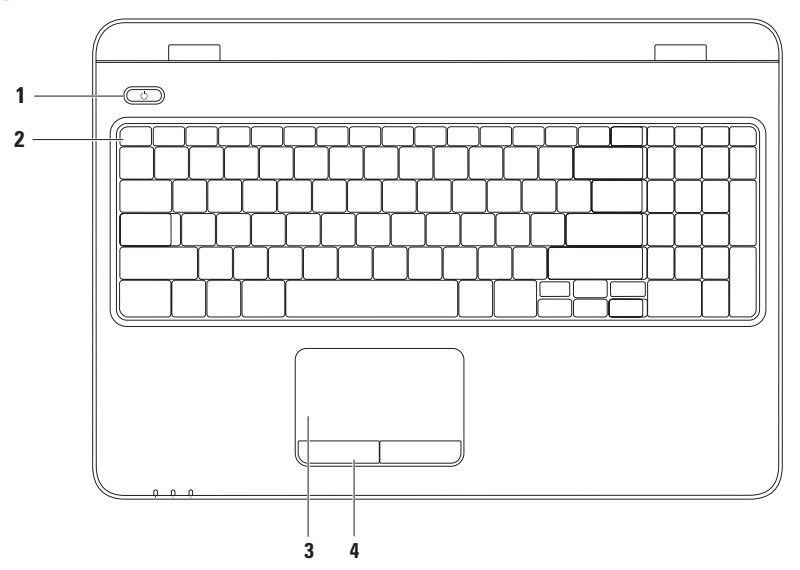

- **1**  $\Box$  **Tænd/sluk-knappen og lys** Tænder eller slukker computeren, når der trykkes på den. Lyset i knappen indikerer strømtilstand. Hvis du vil have flere oplysninger om lyset i tænd/slukknappen, skal du se "Statuslys og -indikatorer" på side [30.](#page-31-1)
- **2 Række med funktionstaster**  I denne række finder du tasten til aktivering eller deaktivering af trådløs forbindelse, taster til mere eller mindre lysstyrke, multimedietaster og tasten til aktivering eller deaktivering af pegefeltet.

Du kan finde flere oplysninger om multimediekontroltasterne under "Multimediekontroltaster" på side [36.](#page-37-1)

**3 Pegefelt** — Fungerer på samme måde som en mus og kan bruges til at flytte markøren, trække eller flytte valgte elementer og venstreklikke ved at tappe let på overfladen med fingeren.

Pegefeltet understøtter funktionerne Rul, Svip, Zoom og Roter . For at konfigurere indstillingerne for pegefeltet skal du dobbeltklikke på ikonet for **Dell-pegefeltet** på skrivebordets meddelelsesområde. Hvis du vil have flere oplysninger, skal du se "Pegefeltfunktioner" på side [34](#page-35-1).

**BEMÆRK!** Hvis du vil aktivere eller deaktivere pegefeltet, skal du trykke på tasten  $\mathbf{S}$  i rækken med funktionstaster på tastaturet.

**4 Pegefeltknapper (2)** — Giver venstre- og højreklikfunktioner som på en mus.

### <span id="page-35-1"></span><span id="page-35-0"></span>**Pegefeltfunktioner**

#### **Rul**

Giver dig mulighed for at rulle gennem indhold. Rullefunktionen omfatter:

**Automatisk lodret rul — Giver dig mulighed for** at rulle op eller ned i det aktive vindue.

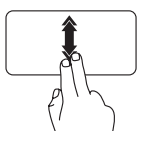

Flyt to fingre op eller ned i hurtigt tempo for at aktivere automatisk lodret rulning.

Tryk på pegefeltet for at stoppe automatisk rulning.

**Automatisk vandret rulning** — Giver dig mulighed for at rulle til venstre eller højre i det aktive vindue.

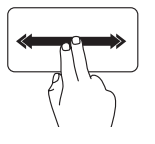

Flyt to fingre til venstre eller højre i hurtigt tempo for at aktivere automatisk vandret rulning.

Tryk på pegefeltet for at stoppe automatisk rulning.

### **Svip**

Giver dig mulighed for at svippe indholdet frem eller tilbage baseret på svippets retning.

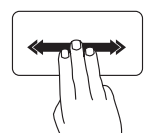

Flyt hurtigt tre fingre i den ønskede retning for at vende indhold i det aktive vindue.
### **Zoom**

Giver dig mulighed for at gøre indholdet på skærmen større eller mindre. Zoomfunktionen omfatter:

**Klem** — Giver dig mulighed for at zoome ind eller ud ved at flytte to fingre fra hinanden eller tættere på hinanden på pegefeltet.

Sådan zoomer du ind:

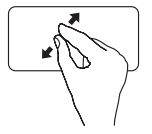

Flyt to fingre fra hinanden for at øge størrelsen af det aktive vindue.

Sådan zoomer du ud:

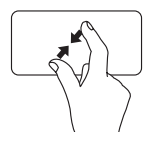

Flyt to fingre tættere på hinanden for at reducere størrelsen af det aktive vindue. **Sådan bruger du din bærbare Inspiron-pc** 

### **Roter**

Giver dig mulighed for at rotere det aktive indhold på skærmen. Roteringsfunktionen inkluderer:

**Drej** — Bruges til at rotere aktivt indhold ved hjælp af to fingre, hvor den ene finger holdes på det samme sted, mens den anden finger roteres.

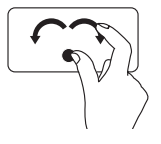

Mens tommelfingeren holdes stille, flyttes pegefingeren i en bue mod højre eller venstre for at dreje det valgte element med eller mod uret.

# **Multimediekontroltaster**

Multimediekontroltasterne finder du i rækken med funktionstaster på tastaturet. Du bruger multimediekontroltasterne ved at trykke på den ønskede tast. Du kan konfigurere multimediekontroltasterne ved hjælp af værktøjet **Systeminstallation (BIOS)** eller **Windows Mobilitetscenter**.

### **Programmet Systeminstallation (BIOS)**

- **1.** Tryk på <F2> under POST (Power On Self Test) for at åbne værktøjet System Setup (Systeminstallation) (BIOS).
- **2.** Under **Virkemåde for funktionstaster** skal du vælge **Multimedietast først** eller **Funktionstast først**.

**Multimedietast først** — Dette er standardvalget. Tryk på en vilkårlig multimedietast for at udføre den tilknyttede handling. Funktionstast: Tryk på <Fn> og den ønskede funktionstast.

**Funktionstast først** — Tryk på en vilkårlig funktionstast for at udføre den tilknyttede handling. Multimedietast: Tryk på <Fn> og den ønskede multimedietast.

**BEMÆRK!** Valgmuligheden **Multimedietast først** er kun aktiv i operativsystemet.

### **Windows Mobilitetscenter**

- **1.** Tryk på tasterne  $\langle \mathbf{F} \rangle \rangle$   $\langle \mathbf{X} \rangle$  for at starte Windows Mobilitetscenter.
- **2.** Vælg **Funktionstast** eller **Multimedietast** i **rækken af funktionstaster**.

#### **Sådan bruger du din bærbare Inspiron-pc**

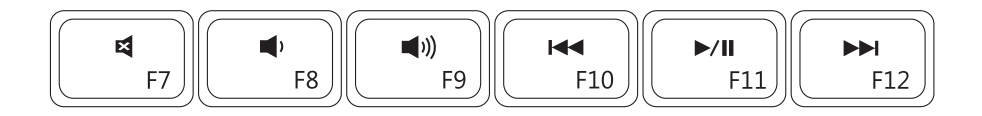

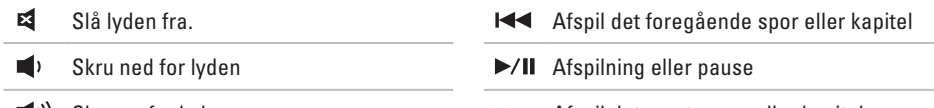

 $\blacktriangleright$  Afspil det næste spor eller kapitel

# **Brug af det optiske drev**

**FORSIGTIG! Tryk ikke drevbakken nedad, når du åbner eller lukker den. Hold drevbakken lukket, når du ikke bruger det optiske drev.** 

**FORSIGTIG! Flyt ikke computeren, mens du afspiller eller optager en disk.** 

Dette optiske drev afspiller eller optager cd'er, dvd'er og Blu-ray-diske. Sørg for, at siden med tryk eller tekst vender opad, når du anbringer en disk i drevbakken.

Sådan indsætter du en disk i det optiske drev:

- **1.** Tryk på skub ud-knappen på det optiske drev.
- **2.** Træk bakken til det optiske drev ud.
- **3.** Placer disken midt i bakken med mærkatsiden opad, og klik disken fast på spindelen.
- **4.** Skub forsigtigt bakken til det optiske drev ind i drevet.

#### **Sådan bruger du din bærbare Inspiron-pc**

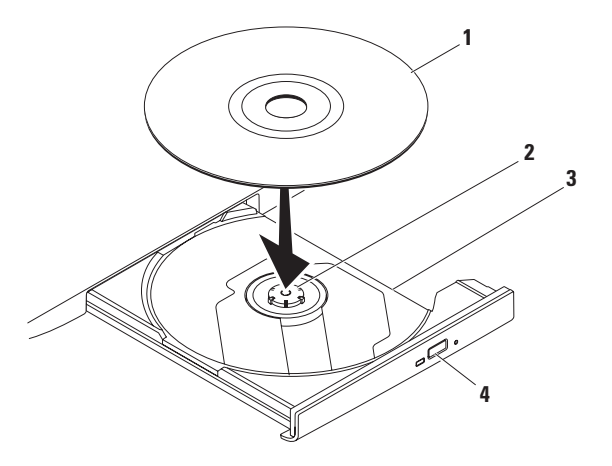

- disk
- spindel
- bakke med optisk drev
- skub ud-knap

### **Skærmfunktioner**

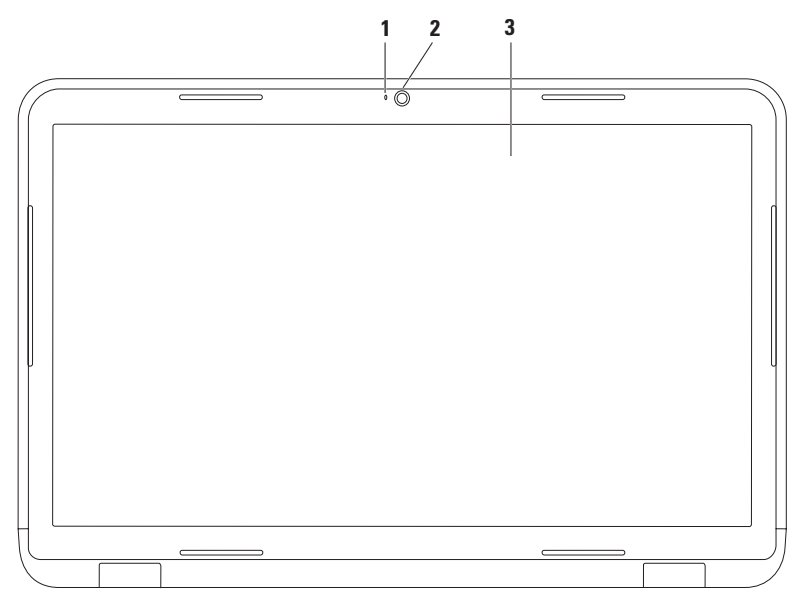

- **1 Kameraindikator** Lyser, når kameraet er aktivt. En konstant hvid indikator indikerer kameraaktivitet.
- **2 Kamera** Indbygget kamera til optagelse af video, konferencer og chat.
- **3 Skærm**  Visningen kan variere ud fra de konfigurationsvalg, som du foretog, da du købte computeren. Du kan finde flere oplysninger om skærme i *Dell Teknologiguide* på din harddisk eller på **support.dell.com/manuals**.

# **Fjernelse og udskiftning af batteriet**

- **ADVARSEL! Inden du starter nogen af fremgangsmåderne i dette afsnit, skal du følge de sikkerhedsinstruktioner, der fulgte med computeren.**
- **ADVARSEL! Hvis du bruger et inkompatibelt batteri, kan det øge risikoen for brand eller eksplosion. Computeren bør kun anvendes med et batteri, som er købt fra Dell. Anvend ikke batterier fra andre computere.**
- **ADVARSEL! Før du fjerner batteriet, skal du lukke computeren ned og fjerne eksterne kabler (inklusive AC-adapteren).**

Sådan fjernes batteriet:

- **1.** Sluk computeren, og vend den om.
- **2.** Skub batteriudløseren og batterilåsen til den åbne position.
- **3.** Skub og løft batteriet ud af rummet.

Sådan udskiftes batteriet:

- **1.** Rillerne på batteriet skal rettes ind efter tapperne i batterirummet.
- **2.** Skub batteriet ind i batterirummet, til det klikker på plads.
- **3.** Skub batteriets lås til låst position.

**Sådan bruger du din bærbare Inspiron-pc** 

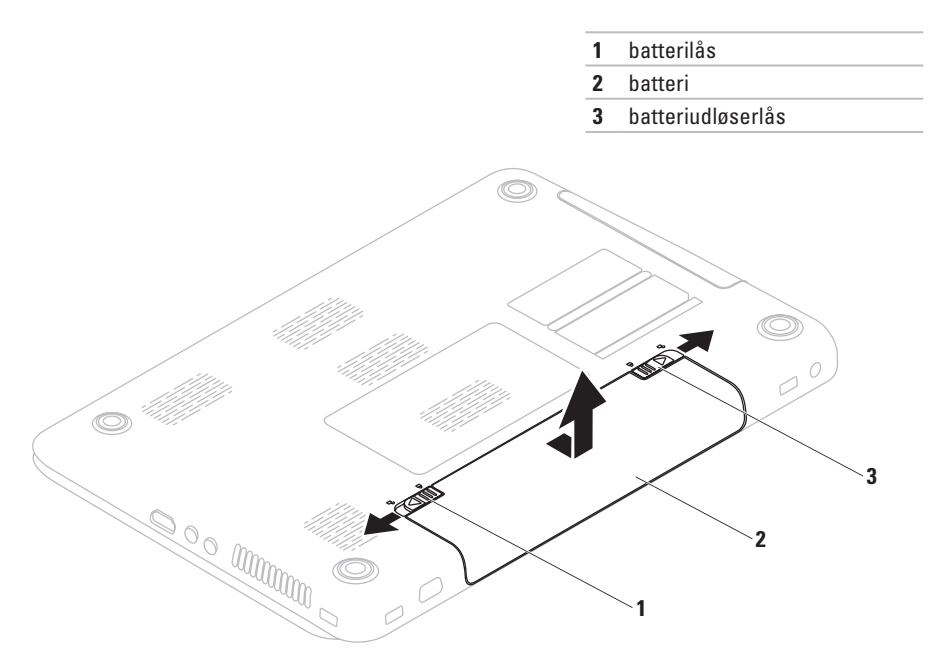

# **Softwarefunktioner**

**BEMÆRK!** Du kan finde flere oplysninger  $\mathscr U$ om de funktioner, som beskrives i dette afsnit, i *Dell Teknologiguide* på harddisken eller på **support.dell.com/manuals**.

### **FastAccess-ansigtsgenkendelse**

Din computer har muligvis en FastAccessfunktion til ansigtsgenkendelse. Denne funktion hjælper med at sikre Dell-computeren, da funktionen registrerer dit ansigt og bruger det til automatisk at kontrollere din identitet ved hjælp af logonoplysninger, som du normalt skulle indtaste selv (f.eks. ved at logge på en Windows-konto eller sikre websteder). Du får flere oplysninger ved at klikke på

Start  $\bigoplus$  → Programmer → FastAccess.

### **Produktivitet og kommunikation**

Du kan bruge computeren til at oprette præsentationer, brochurer, lykønskningskort, foldere og regneark. Du kan også redigere og vise digitale fotografier og billeder. Kontroller din indkøbsordre for software, som er installeret på computeren.

Efter oprettelse af forbindelse til internettet kan du få adgang til websteder, oprette en e-mailkonto overføre filer.

### **Underholdning og multimedier**

Du kan bruge computeren til at vise videoer, spille spil, oprette dine egne cd'er/dvd'er samt lytte til musik og radiostationer på internettet.

Du kan hente eller kopiere billeder og videofiler fra bærbare enheder som f.eks. digitale kameraer og mobiltelefoner. Softwareprogrammer (valgfri) giver dig mulighed for at organisere og oprette musik- og videofiler, som kan optages på disk, gemmes på bærbare produkter som MP3 afspillere og håndholdte underholdningsenheder eller afspilles og vises direkte på tv, projektor og hiemmebiografudstyr.

# **Dell DataSafe Online Backup**

- **BEMÆRK!** Dell DataSafe Online understøttes ikke af Linux-operativsystemer.
- **BEMÆRK!** Det anbefales at have en bredbåndsforbindelse med høje hastigheder til overførsel.

Dell DataSafe Online er en automatisk service til sikkerhedskopiering og gendannelse, der hjælper med at beskytte dine data og andre vigtige filer fra katastrofale hændelser såsom tyveri, brand eller naturkatastrofer. Du kan få adgang til servicen på din computer ved hjælp af en konto med adgangskode.

Du kan finde flere oplysninger på **delldatasafe.com**. Sådan planlægger du sikkerhedskopier:

- **1.** Dobbeltklik på ikonet Dell DataSafe Online på proceslinjen.
- **2.** Følg instruktionerne, som bliver vist på skærmen.

**Sådan bruger du din bærbare Inspiron-pc**

# **Dell Dock**

Dell Dock er en gruppe af ikoner, der giver adgang til ofte anvendte programmer, filer og mapper. Du kan tilpasse Dock ved at:

- • Tilføje eller fjerne ikoner
- • Gruppere relaterede ikoner i kategorier
- • Ændre farve og placeringen af Dock
- • Ændre ikonernes adfærd

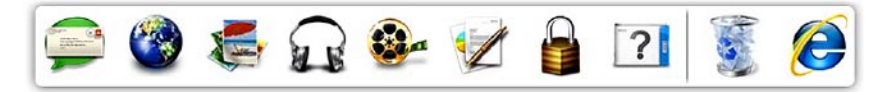

### **Tilføj en kategori**

- **1.** Højreklik på Dock, klik på **Add (Tilføj)**→ **Category (Kategori)**. Vinduet **Add/Edit Category (Tilføj/rediger kategori)** vises.
- **2.** Angiv en titel på kategorien i feltet **Title (Titel)**.
- **3.** Vælg et ikon til kategorien fra boksen **Select an image: (Vælg et billede:)** .
- **4.** Klik på **Save** (Gem).

### **Tilføj et ikon**

Træk ikonet hen til docken eller en kategori, og slip det.

### **Fjern en kategori eller et ikon**

- **1.** Højreklik på kategorien eller ikonet på Dock, og klik på **Delete shortcut** (Slet genvej) eller **Delete category** (Slet kategori).
- **2.** Følg vejledningen på skærmen.

### **Tilpas Dock**

- **1.** Højreklik på Dock, og klik på **Advanced Setting...**. (Avanceret indstilling...)
- **2.** Vælg den ønskede valgmulighed for at tilpasse docken.

# **Problemløsning**

Dette afsnit indeholder oplysninger om fejlfinding på computeren. Hvis du ikke kan løse dit problem ved hjælp af de efterfølgende anvisninger, kan du se "Brug af supportværktøjer" på side [54](#page-55-0) eller "Kontakt Dell" på side [79.](#page-80-0)

**ADVARSEL! Kun uddannet servicepersonale må fjerne computerens dæksel. Se Servicehåndbog på support.dell.com/manuals for at få udvidet servicevejledning.**

# **Bipkoder**

Din computer kan udsende en serie af bip under opstart, hvis der er fejl eller problemer. Denne række bip, også kaldet en bipkode, identificerer et problem. Skriv bipkoden ned, og kontakt Dell (se "Kontakt Dell" på side [79](#page-80-0)).

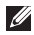

**BEMÆRK!** Hvis du vil udskifte dele, skal du se Servicehåndbog på **support.dell.dk**.

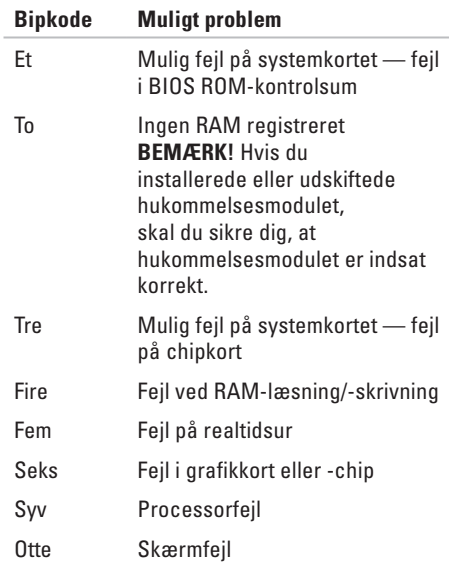

# **Netværksproblemer**

### **Trådløse forbindelser**

#### **Hvis den trådløse netværksforbindelse afbrydes** —

Den trådløse router er ikke tilsluttet, eller trådløs kommunikation er deaktiveret på computeren.

- • Kontroller, at trådløs forbindelse er aktiveret på computeren (se "Aktiver eller deaktiver trådløs forbindelse" på side [14](#page-15-0)).
- • Kontroller den trådløse router for at sikre, at den er tændt og tilsluttet til datakilden (kabelmodem eller netværkshub).
- • Genopret forbindelsen til den trådløse router (se "Opsætning af en trådløs forbindelse" på side [18\)](#page-19-0).
- • Interferens kan blokere eller afbryde din trådløse forbindelse. Prøv at flytte computeren tættere på den trådløse router.

### **Kabelbaserede forbindelser**

#### **Hvis den kabelbaserede forbindelse afbrydes** —

Kablet sidder løst eller er beskadiget.

• Kontroller kablet for at sikre, at det er tilsluttet og ikke er beskadiget.

# **Problemer med strøm**

#### **Hvis strømindikatoren er slukket** —

Computeren er i dvaletilstand, den er slukket eller den modtager ikke strøm.

- • Tryk på tænd/sluk-knappen. Computeren genoptager normal drift, hvis den er slukket eller i dvaletilstand.
- • Sæt AC-adapteren ind i strømstikket på computeren og i stikkontakten.
- • Hvis AC-adapteren er tilsluttet en stikdåse, skal du kontrollere, at stikdåsen er tilsluttet en stikkontakt og at der er tændt for den. Omgå også strømbeskyttelsesenheder, strømskinner og forlængerledninger for at kontrollere, at computeren tændes, som den skal.
- • Kontroller, om stikkontakten virker, ved at teste den med et andet apparat som f.eks. en lampe.
- • Kontroller AC-adapterens kabeltilslutninger. Hvis AC-adapteren har en indikator, skal du kontrollere, at indikatoren er tændt.

**Hvis strømindikatoren lyser konstant hvid og computeren ikke reagerer** — Skærmen reagerer muligvis ikke. Tryk på tænd/slukknappen, indtil computeren slukkes, og tænd derefter computeren igen.

#### **Hvis strømindikatoren blinker hvidt** — Computeren er i standbytilstand. Flyt markøren med den tilsluttede mus, eller tryk på tænd/slukknappen for at genoptage normal drift.

#### **Hvis du oplever interferens, som forhindrer modtagelse på computeren** — Et uønsket signal skaber interferens ved at afbryde eller blokere andre signaler. Mulige årsager til interferens omfatter:

- • Forlængerledninger til strøm, tastatur og mus.
- • Der er tilsluttet for mange enheder til en strømskinne.
- • Der er tilsluttet flere strømskinner til den samme stikkontakt.

# **Problemer med hukommelse**

#### **Hvis der vises en meddelelse om utilstrækkelig hukommelse** —

- • Gem og luk alle åbne filer, og afslut alle åbne programmer, som du ikke bruger, for at se om det løser problemet.
- • Oplysninger om minimumkravene til hukommelsen finder du i softwaredokumentationen. Installer om nødvendigt yderligere hukommelse (se *Servicehåndbog* på **support.dell.com/manuals**).
- • Sæt hukommelsesmodulerne tilbage i pladserne (se Servicehåndbog på **support.dell.com/manuals**).
- • Hvis problemet fortsætter, kan du kontakte Dell (se "Kontakt Dell" på side [79](#page-80-0)).

#### **Hvis du oplever andre problemer med hukommelsen** —

- • Kør Dell Diagnostics (se "Dell Diagnostics" på side [59\)](#page-60-0).
- • Hvis problemet fortsætter, kan du kontakte Dell (se "Kontakt Dell" på side [79](#page-80-0)).

# <span id="page-52-0"></span>**Problemer med software**

**Hvis computeren ikke starter** — Sørg for, at AC-adapteren er korrekt tilsluttet til computeren og stikkontakten.

#### **Hvis et program holder op med at svare** —

Afslut programmet:

- **1.** Tryk på <Ctrl><Shift><Esc> samtidig.
- **2.** Klik på **Programmer**.
- **3.** Vælg det program, der ikke længere svarer
- **4.** Klik på **Afslut job**.

#### **Hvis et program går ned gentagne gange** —

Kontroller softwaredokumentationen. Afinstaller og geninstaller eventuelt programmet.

**BEMÆRK!** Software indeholder normalt installationsoplysninger i dokumentationen eller på cd'en.

**Hvis computeren stopper med at svare, eller der vises en helt blå skærm** —

#### **FORSIGTIG! Du kan miste data, hvis du ikke kan udføre en nedlukning af operativsystemet.**

Hvis du ikke kan få en reaktion ved at trykke på en tast på tastaturet eller ved at bevæge musen, skal du trykke på og holde tænd/sluk-knappen nede i 8-10 sekunder, indtil computeren slukkes, og derefter skal du tænde computeren igen.

#### **Hvis et program er udviklet til et tidligere Microsoft® Windows®-operativsystem** —

Kør guiden Programkompatibilitet. Guiden Programkompatibilitet konfigurerer et program, så det kører i et miljø, der svarer til en tidligere version af et Microsoft Windowsoperativsystemmiljø.

#### **Problemløsning**

Sådan køres guiden Programkompatibilitet:

Windows Vista**®**

- **1.** Klik på **Start** → **Kontrolpanel**→ **Programmer**→ **Brug et ældre program med denne version af Windows**.
- **2.** Klik på **Næste** på velkomstskærmen.
- **3.** Følg vejledningen på skærmen.

Windows**®**<sup>7</sup>

- **1.** Klik på **Start** → **Kontrolpanel**→ **Programmer**→ **Brug programmer, der er udviklet til tidligere versioner af Windows**.
- **2.** Klik **Næste** på velkomstskærmen.
- **3.** Følg vejledningen på skærmen.

#### **Hvis et program, du har købt, ikke er tilgængeligt på din computer** —

- • Kontroller, at genvejen til programmet er vist  $\mathbf{i}$  **Start**  $\mathbf{O} \rightarrow \mathbf{A}$ lle programmer.
- • Hvis genvejen ikke er tilgængelig, kan du downloade og installere den software, du har købt, ved hjælp af Dell Digital Deliveryprogrammet. Se "Installere software ved hjælp af Dell Digital Delivery" på side [21](#page-22-0) for at få flere oplysninger.

#### **Hvis du har andre softwareproblemer** —

- • Lav en sikkerhedskopi af dine filer med det samme.
- • Brug et virusscanningsprogram til at kontrollere harddisken eller cd'er.
- • Gem og luk alle åbne filer eller programmer, og luk ned for computeren via **Start** -menuen
- • Se dokumentationen til softwaren, eller kontakt softwareproducenten for at få oplysninger om fejlfinding:
- Kontroller, at programmet er kompatibelt med det operativsystem, der er installeret på computeren.
- Kontroller, at computeren opfylder de minimumskrav til hardwaren, der er en forudsætning for at køre softwaren. Se dokumentationen til softwaren for oplysninger.
- Kontroller, at programmet er installeret og konfigureret rigtigt.
- Sørg for, at enhedsdriverne ikke er i konflikt med programmet.
- Hvis det er nødvendigt, skal du afinstallere programmet og derefter geninstallere det.

# <span id="page-55-0"></span>**Brug af supportværktøjer**

# **Dell Support Center**

#### **Al den support, du har behov for – på et enkelt og praktisk sted.**

**Dell Support Center** leverer systemadvarsler, forslag til forbedring af ydeevnen,

systemoplysninger og links til andre Dellværktøjer samt diagnosticeringsservices.

Hvis du vil starte programmet, skal du klikke på **Start** → **Alle programmer**→ **Dell**→ **Dell Support Center**→ **Start Dell Support Center**.

Startsiden i **Dell Support Center** viser computerens modelnummer, servicemærkatet, koden til ekspresservice, garantistatus samt forslag til forbedring af computerens ydeevne.

Startsiden indeholder også links, som giver adgang til følgende:

**PC Checkup** — Kør hardwarediagnosticering, se, hvilket program, der bruger mest hukommelse på harddisken, og spor de ændringer, der er foretaget på computeren, hver dag.

#### **PC Checkup Utilities**

- • **Drive Space Manager**  Administrer din harddisk med en visuel angivelse af, hvor meget plads, hver filtype har brugt.
- • **Performance and Configuration History** Overvåg systemhændelser og -ændringer over tid. Dette værktøj viser alle hardwarescanninger, test, systemændringer, kritiske hændelser og gendannelsespunkter på den dag, de er forekommet.

**Detailed System Information** — Få vist detaljerede oplysninger om konfigurationen af din hardware og dit operativsystem, få adgang til kopier af dine servicekontrakter, garantioplysninger og muligheder for fornyelse af garantier.

**Get Help** — Få vist Dells tekniske support, kundesupport, præsentationer og kurser, onlineværktøjer, brugervejledninger, garantioplysninger, ofte stillede spørgsmål osv.

**Backup and Recovery** — Opret

et gendannelsesmedium, start gendannelsesværktøjet, og sikkerhedskopier filer online.

**System Performance Improvement Offers** —

Køb software- og hardwareløsninger, der kan hjælpe med at forbedre systemets ydeevne.

Du kan få yderligere oplysninger om **Dell Support Center** og downloade og installere de tilgængelige supportværktøjer på **DellSupportCenter.com**.

# **My Dell Downloads**

**BEMÆRK!** My Dell Downloads er muligvis ikke tilgængelig i alle regioner.

Nogle af de drivere og programmer, som er forudinstalleret på din nye computer, omfatter ikke en sikkerhedskopierings-cd eller -dvd. Denne software er tilgængelig under My Dell Downloads. Fra dette websted kan du hente tilgængelig software til geninstallation eller oprette dine egne medier med sikkerhedskopier.

Sådan tilmelder du dig og bruger My Dell Downloads:

- **1.** Gå til **downloadstore.dell.com/media**.
- **2.** Følg vejledningen til tilmelding på skærmen, og hent softwaren.
- **3.** Geninstaller softwaren, eller opret en sikkerhedskopi af softwaren til fremtidig brug.
- **BEMÆRK!** Hvis du har købt yderligere software, kan du downloade softwaren ved hjælp af Dell Digital Delivery. Se "Installere software ved hjælp af Dell Digital Delivery" på side [21](#page-22-0) for at få flere oplysninger.

## **Systemmeddelelser**

Hvis der er et problem med eller en fejl på pc'en, viser den muligvis en systemmeddelelse, som kan hjælpe dig med at finde årsagen og den handling, der er nødvendig for at løse problemet.

**BEMÆRK!** Hvis den meddelelse, der vises, ikke findes i de følgende eksempler, kan du læse i dokumentationen til enten operativsystemet eller det program, der kørte, da meddelelsen blev vist. Du kan også se *Dell Teknologiguide* på harddisken eller på **support.dell.com**, eller du kan se "Kontakt Dell" på side [79f](#page-80-0)or at få hjælp.

**Alert! (Alarm) Previous attempts at booting this system have failed at checkpoint [nnnn] (Tidligere forsøg på at genstarte systemet er fejlet ved kontrolpunkt [nnnn]). Hvis du har brug for hjælp til at løse dette problem, beder vi dig notere dette kontrolpunkt og kontakte Dells tekniske support** — Computeren kunne ikke fuldføre startrutinen i tre på hinanden følgende tilfælde på grund af samme fejl. Kontakt Dell for at få hjælp (se "Kontakt Dell" på side [79](#page-80-0)).

**CMOS checksum error (fejl i CMOS-kontrolsum)** — Mulig fejl på systemkortet, eller RTC-batteriet er næsten løbet tør for strøm. Udskift batteriet (se *Servicehåndbog* på Dell Support-webstedet **support.dell.com/manuals)**, eller kontakt Dell (se under "Kontakt Dell" på side [79\)](#page-80-0).

**CPU fan failure (Fejl på CPU-blæser)** — Der er opstået en fejl på CPU-blæseren. Udskift CPUblæseren (se *Servicehåndbog* på **support.dell.dk)**.

**Hard-disk drive failure (fejl på harddiskdrev)** — Mulig harddiskfejl under POST. Kontakt Dell for at få hjælp (se "Kontakt Dell" på side [79](#page-80-0)).

**Hard-disk drive read failure (Fejl ved læsning af harddisk)** — Mulig harddiskfejl under starttest af harddisk. Kontakt Dell for at få hjælp (se "Kontakt Dell" på side [79\)](#page-80-0).

**Keyboard failure (Tastaturfejl)** — Tastaturfejl eller løst kabel.

Hvis du vil udskifte tastaturet, skal du se *Servicehåndbog* på **support.dell.com/manuals)**. **No boot device available (ingen startenhed tilgængelig)** — Ingen startbar partition på harddisken, harddrevets kabel er løst, eller der findes ingen startbar enhed.

- • Hvis harddisken er din startenhed, skal du sørge for, at kablerne er tilsluttet, og at drevet er installeret korrekt og partitioneret som en startenhed.
- • Start systeminstallation, og sørg for, at startsekvensens oplysninger er korrekte (se *Dell Teknologiguide*, som findes på computerens harddisk eller på **support.dell.com/manuals**).

**No timer tick interrupt (Ingen afbrydelse af timertaktslag)** — En chip på systemkortet kan have en funktionsfejl, eller der kan være en fejl på bundkortet. Kontakt Dell for at få hjælp (se "Kontakt Dell" på side [79\)](#page-80-0).

#### **USB over current error (Aktuel fejl ved USB)** —

Afbryd USB-enheden. USB-enheden skal bruge mere strøm for at fungere korrekt. Tilslut en ekstern strømkilde til USB-enheden. Hvis din enhed har to USB-kabler, kan du også tilslutte begge kabler.

**CAUTION - Hard Drive SELF MONITORING SYSTEM has reported that a parameter has exceeded its normal operating range. (FORSIGTIG – Harddiskens SELVOVERVÅGNINGSSYSTEM har rapporteret, at en parameter har overskredet sit normale driftsområde.) Dell recommends that you back up your data regularly. (Dell anbefaler, at du regelmæssigt sikkerhedskopierer dine data.) A parameter out of range may or may not indicate a potential hard drive problem (En parameter uden for sit område angiver muligvis et potentielt harddiskproblem)** — S.M.A.R.T-fejl, mulig fejl på harddiskdrev. Kontakt Dell for at få hjælp (se "Kontakt Dell" på side [79\)](#page-80-0).

# **Hardwarefejlfinding**

Hvis en enhed enten ikke findes under opsætning af operativsystemet eller findes, men er forkert konfigureret, kan du bruge **Hardwarefejlfinding** til at løse inkompatibiliteten.

Sådan anvendes Hardwarefejlfinding:

- **1.** Klik på **Start**  $\overline{P} \rightarrow$  **Hiælp og support**.
- **2.** Skriv hardwarefejlfinding i søgefeltet, og tryk <Enter> for at starte søgningen.
- **3.** I søgeresultaterne skal du vælge den indstilling, der bedst beskriver problemet, og derefter udføre de resterende fejlfindingstrin.

# <span id="page-60-0"></span>**Dell Diagnostics**

Hvis du oplever et problem med computeren, skal du udføre kontrollerne under "Problemer med software" på side [51](#page-52-0) og køre Dell Diagnostics, før du kontakter Dell for teknisk assistance.

- 
- **BEMÆRK!** Dell Diagnostics fungerer kun på Dell-computere.
- **BEMÆRK!** Disken Drivers and Utilities  $\mathscr{M}$ (Drivere og værktøjer) følger muligvis ikke med computeren.

Kontroller, at den enhed, du vil teste, vises i System Setup (Systeminstallation) og er aktiv. Tryk på <F2> under POST (Power On Self Test) for at åbne værktøjet System Setup (Systeminstallation) (BIOS).

Start Dell Diagnostics fra harddisken eller fra disken Drivers and Utilities (Drivere og værktøjer).

### **Sådan startes Dell Diagnostics fra harddisken**

Dell Diagnostics findes på en skjult partition med diagnosticeringsværktøj på harddisken.

- **BEMÆRK!** Hvis pc'en ikke viser et skærmbillede, skal du kontakte Dell (se "Kontakt Dell" på side [79](#page-80-0)).
- **1.** Kontroller, at computeren er sluttet korrekt til en stikkontakt, som fungerer korrekt.
- **2.** Tænd (eller genstart) computeren.
- **3.** Når DELL™-logoet vises, skal du omgående trykke på <F12>. Vælg **Diagnostics** fra startmenuen, og tryk på <Enter>. Dette kan starte PSA (Pre-Boot System Assessment) på computeren.
- **BEMÆRK!** Hvis du venter for længe, og <u>U</u> operativsystemlogoet vises, skal du vente, indtil du ser skrivebordet i Microsoft® Windows®. Luk computeren, og prøv igen.

**BEMÆRK!** Hvis du ser en meddelelse om, at der ikke blev fundet en partition med diagnosticeringsværktøjet, køres Dell Diagnostics fra disken Drivers and Utilities (Drivere og værktøjer).

Hvis PSA startes:

- a. PSA begynder at køre test.
- b. Hvis PSA'en gennemføres, vises følgende meddelelse: "No problems have been found with this system so far. (Der er indtil videre ikke fundet problemer med dette system) Do you want to run the remaining memory tests? (Vil du køre de resterende hukommelsestest?) This will take about 30 minutes or more. (Dette tager 30 minutter eller mere). Do you want to continue? (Vil du fortsætte?) (Recommended) (Anbefales)".
- c. Hvis du oplever hukommelsesproblemer, skal du trykke på <y>, ellers skal du trykke på <n>. Den følgende meddelelse vises: "Booting Dell Diagnostic Utility Partition (start af Dell Diagnostic Utility Partition). Press any key to continue (Tryk på en tast for at fortsætte) ."
- d. Tryk på en vilkårlig tast for at gå til vinduet **Choose An Option** (Vælg en indstilling).

Hvis PSA ikke startes:

Tryk på en vilkårlig tast for at starte Dell Diagnostics fra partitionen med diagnosticeringsværktøj på harddisken, og gå til vinduet **Choose An Option** (Vælg en indstilling).

**4.** Vælg den ønskede test.

- **5.** Hvis der opstår problemer under en test, vises der en meddelelse med fejlkoden og en beskrivelse af problemet på skærmen. Skriv fejlkoden og beskrivelsen af problemet ned, og kontakt Dell (se "Kontakt Dell" på side [79\)](#page-80-0).
- **BEMÆRK!** Servicekoden til computeren findes øverst i hvert testskærmbillede. Servicekoden hjælper dig med at identificere computeren, når du kontakter Dell.
- **6.** Når testene er udført, skal du lukke testskærmen og vende tilbage til vinduet **Choose An Option (Vælg en indstilling)**.
- **7.** Klik på **Exit** for at lukke Dell Diagnostics og genstarte computeren.

### **Start af Dell Diagnostics fra disken Drivers and Utilities (Drivere og værktøjer)**

- **BEMÆRK!** Disken Drivers and Utilities (Drivere og værktøjer) følger muligvis ikke med computeren.
- **1.** Indsæt disken Drivers and Utilities.
- **2.** Luk computeren, og genstart den derefter. Når DELL™-logoet vises, skal du omgående trykke på <F12>.
- **BEMÆRK!** Hvis du venter for længe, og  $\mathscr{M}$ operativsystemlogoet vises, skal du vente, indtil du ser skrivebordet i Microsoft® Windows®. Luk computeren, og prøv igen.
- **BEMÆRK!** De næste trin ændrer kun startsekvensen denne ene gang. Ved den næste opstart starter computeren i overensstemmelse med de enheder, der er angivet i System Setup (Systeminstallation).

**Brug af supportværktøjer**

- **3.** Når listen med startenheder vises, skal du fremhæve **CD/DVD/CD-RW** og trykke på <Enter>.
- **4.** Vælg indstillingen **Boot from CD-ROM** (Start fra cd-rom) fra menuen, som kommer frem, og tryk på <Enter>.
- **5.** Skriv 1 for at starte cd-menuen, og tryk på <Enter> for at fortsætte.
- **6.** Vælg **Run the 32 Bit Dell Diagnostics** (kør 32-bit Dell-diagnosticering) fra den nummererede liste. Hvis der er anført flere versioner, vælges versionen, som er relevant for computeren.
- **7.** Vælg den ønskede test.
- **8.** Hvis der opstår problemer under en test, vises der en meddelelse med fejlkoden og en beskrivelse af problemet på skærmen. Skriv fejlkoden og beskrivelsen af problemet ned, og kontakt Dell (se "Kontakt Dell" på side [79](#page-80-0)).
- **BEMÆRK!** Servicekoden til computeren findes øverst i hvert testskærmbillede. Servicekoden hjælper dig med at identificere computeren, når du kontakter Dell.
- **9.** Når testene er udført, skal du lukke testskærmen og vende tilbage til vinduet **Choose An Option (Vælg en indstilling)**.
- **10.** Hvis du vil afslutte Dell Diagnostics og genstarte computeren, skal du klikke på **Afslut**.
- 11. Fiern disken *Drivers and Utilities* (Drivere og værktøjer).

# **Gendannelse af operativsystemet**

Du kan gendanne operativsystemet på computeren med en af følgende muligheder:

**FORSIGTIG! Hvis du bruger Dell Factory Image Restore eller disken Operating System (Operativsystem), slettes alle filer på computeren permanent. Tag om muligt en sikkerhedskopi af dataene, inden du bruger disse muligheder.**

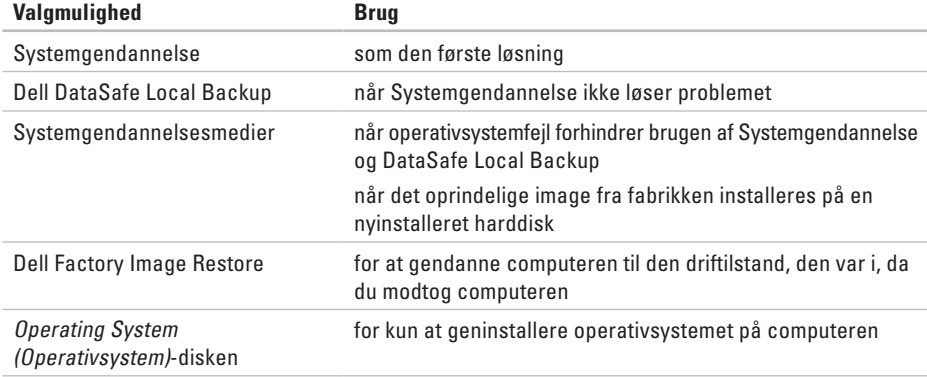

#### **Gendannelse af operativsystemet**

**BEMÆRK!** Når du har gendannet dit operativsystem, downloader og installerer programmet Dell Digital Delivery automatisk den software, du har købt sammen med computeren. Hvis programmet Dell Digital Delivery ikke er installeret på computeren, kan du downloade og installere programmet fra **support.dell.com**. Se "Installere software ved hjælp af Dell Digital Delivery" på side [21](#page-22-0) for at få yderligere oplysninger.

# **Systemgendannelse**

Windows-operativsystemerne giver mulighed for systemgendannelse, hvilket gør det muligt at returnere computeren til en tidligere driftstilstand (uden at datafilerne bliver påvirket), hvis ændringer af hardware, software eller andre systemindstillinger har efterladt computeren i en uønsket driftstilstand. Alle ændringer, som Systemgendannelse laver på computeren, er helt reversible.

**FORSIGTIG! Foretag regelmæssig sikkerhedskopiering af dine datafiler. Systemgendannelse viser ikke dine datafiler eller reparerer dem.**

### **Start af Systemgendannelse**

**1.** Klik på **Start**.

- **2.** Skriv Systemgendannelse i søgefeltet, og tryk på <Enter>.
- **BEMÆRK!** Vinduet **Brugerkontokontrol** vises muligvis. Hvis du har administratorrettigheder til computeren, skal du klikke på **Fortsæt**. Ellers skal du kontakte administratoren for at fortsætte

med den ønskede handling.

**3.** Klik på **Næste**, og følg vejledningen på skærmen.

Hvis Systemgendannelse ikke løste problemet, kan du fortryde den sidste systemgendannelse.

### **Sådan fortrydes den seneste systemgendannelse**

- **BEMÆRK!** Inden du fortryder den sidste systemgendannelse, skal du gemme og lukke alle åbne filer samt lukke alle åbne programmer. Du må ikke ændre, åbne eller slette filer og programmer, før systemgendannelsen er udført.
- **1.** Klik på **Start**.
- **2.** I søgefeltet skal du skrive System Restore (Systemgendannelse) og trykke på <Enter>.
- **3.** Klik på **Undo my last restoration** (Fortryd min seneste gendannelse), og klik på **Næste**.

# **Dell DataSafe Local Backup**

<span id="page-67-0"></span>**FORSIGTIG! Hvis du bruger Dell DataSafe Local Backup, bliver programmer og drivere, som du har installeret efter du modtog computeren, slettet permanent. Opret medier med sikkerhedskopier af programmer, som du skal installere på computeren, inden du bruger Dell DataSafe Local Backup. Brug kun Dell DataSafe Local Backup, hvis Systemgendannelse ikke løste problemet med operativsystemet.**

**FORSIGTIG! Selv om Dell Datasafe Local Backup er udviklet til at bevare datafilerne på computeren, anbefales det, at du sikkerhedskopierer dine datafiler, inden du bruger Dell DataSafe Local Backup.**

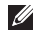

**BEMÆRK!** Dell DataSafe Local Backup er muligvis ikke tilgængelig i alle regioner.

**BEMÆRK!** Hvis Dell DataSafe Local Backup ikke er tilgængelig på din computer, skal du bruge Dell Factory Image Restore (se "Dell Factory Image Restore" på side [69](#page-70-0)) til at gendanne operativsystemet.

Dell DataSafe Local Backup gendanner harddisken til den driftstilstand, den var i, da du købte computeren, uden at slette datafilerne.

Dell DataSafe Local Backup gør det muligt at:

- • Sikkerhedshedskopiere og gendanne computeren til en tidligere driftstilstand
- • Oprette medier til systemgendannelse

### **Dell DataSafe Local Backup Basic**

Hvis du vil gendanne det oprindelige image, samtidigt med at du bevarer datafilerne:

**1.** Sluk computeren.

- **2.** Fiern alle enheder (USB-drev, printer osv.). der er tilsluttet til computeren, og fjern nyinstalleret intern hardware.
- **BEMÆRK!** Undgå at frakoble skærmen,  $\mathscr N$ tastaturet, musen og strømkablet.
- **3.** Tænd computeren.
- **4.** Når DELL™ -logoet vises, skal du trykke på <F8> adskillige gange for åbne vinduet **Advanced Boot Options** (Avancerede startindstillinger).
- **BEMÆRK!** Hvis du venter for længe, og operativsystemlogoet vises, skal du vente, indtil du ser skrivebordet i Microsoft® Windows®. Luk computeren, og prøv igen.
- **5.** Vælg **Repair Your Computer** (Reparer computeren).
- **6.** Vælg **Dell DataSafe Restore and Emergency Backup** (Dell DataSafe-gendannelse og nødsikkerhedskopiering) fra menuen **System Recovery Options** (Indstillinger for systemgendannelse) og følg vejledningen på skærmen.
- **BEMÆRK!** Gendannelsesprocessen kan tage en time eller mere afhængigt af størrelsen på de data, der skal gendannes.
- **BEMÆRK!** Hvis du vil have flere oplysninger, skal du se videnbaseartiklen 353560 på **support.dell.com**.

### **Opgradering til Dell DataSafe Local Backup Professional**

**BEMÆRK!** Dell DataSafe Local Backup Professional kan være installeret på din computer, hvis du bestilte det på købstidspunktet.

Dell DataSafe Local Backup Professional tilbyder flere funktioner, der gør det muligt at:

- • Sikkerhedskopiere og gendanne computeren baseret på filtyper
- • Sikkerhedskopiere filer til en lokal lagringsenhed
- • Planlægge automatiske sikkerhedskopieringer Opgradering til Dell DataSafe Local Backup Professional:
- **1.** Dobbeltklik på ikonet Dell DataSafe Local Backup **på proceslinjen**.
- **2.** Klik på **Upgrade Now!** (Opgrader nu)
- **3.** Følg instruktionerne på skærmen for at fuldføre opgraderingen.

# **Medier til systemgendannelse**

**FORSIGTIG! Selv om** 

**systemgendannelsesmedier er udviklet til at bevare datafilerne på computeren, anbefales det, at du sikkerhedskopierer dine datafiler, inden du bruger systemgendannelsesmedier.**

Du kan bruge de systemgendannelsesmedier, som blev oprettet med Dell DataSafe, til at gendanne harddisken til den driftstilstand, den var i, da du købte computeren – uden at slette datafilerne.

Brug medierne til systemgendannelse, hvis:

- En operativsystemfejl forhindrer brugen af gendannelsesfunktioner, der er installeret på computeren.
- En harddiskfeil forhindrer data i at blive gendannet.

Sådan gendannes det oprindelige computerimage med systemgendannelsesmedier:

- **1.** Indsæt disken til systemgendannelse eller en USB-nøgle, og genstart computeren.
- **2.** Når DELL™-logoet vises, skal du omgående trykke på <F12>.
- **BEMÆRK!** Hvis du venter for længe, og operativsystemlogoet vises, skal du vente, indtil du ser skrivebordet i Microsoft® Windows®. Luk computeren, og prøv igen.
- **3.** Vælg den relevante startenhed på listen, og tryk på <Enter>.
- **4.** Følg instruktionerne på skærmen for at fuldføre gendannelsesprocessen.

# <span id="page-70-0"></span>**Dell Factory Image Restore**

- **FORSIGTIG! Brug af Dell Factory Image Restore sletter permanent alle data på harddisken og fjerner alle programmer og drivere, der er installeret efter at du modtog computeren. Tag om muligt en sikkerhedskopi af dataene, før du bruger denne mulighed. Brug kun Dell Factory Image Restore, hvis Systemgendannelse ikke løste problemet med operativsystemet.**
- **BEMÆRK!** Dell Factory Image Restore er muligvis ikke tilgængelig i visse lande eller på visse computere.
- **BEMÆRK!** Hvis Dell Factory Image Restore ikke er tilgængelig på din computer, skal du bruge Dell DataSafe Local Backup (se "Dell DataSafe Local Backup" på side [66](#page-67-0)) til at gendanne operativsystemet.

Brug kun Dell Factory Image Restore som en sidste udvej til gendannelse af operativsystemet. Denne mulighed gendanner harddisken til den driftstilstand, den var i, da du købte computeren. Alle programmer og filer, der er tilføjet, siden du modtog computeren — inklusive datafiler slettes permanent fra harddisken. Datafiler inkluderer dokumenter, regneark, e-mails, digitale fotos, musikfiler osv. Hvis det er muligt, skal du sikkerhedskopiere alle data, før du bruger Dell Factory Image Restore.

### **Brug af Dell Factory Image Restore**

- **1.** Tænd computeren.
- **2.** Når DELL-logoet vises, skal du trykke på <F8> adskillige gange for at åbne vinduet **Avancerede startindstillinger**.
- **BEMÆRK!** Hvis du venter for længe, og <u>U</u> operativsystemlogoet vises, skal du vente, indtil du ser skrivebordet i Microsoft® Windows®. Luk computeren, og prøv igen.
- **3.** Vælg **Reparer computeren**. Vinduet **Indstillinger for systemgendannelse**  vises.
- **4.** Vælg et tastaturlayout, og klik på **Næste**.
- **5.** For at få adgang til gendannelsesfunktionerne skal du logge på som lokal bruger. For at få adgang til kommandoprompten skal du skrive administrator i feltet **Brugernavn** og derefter klikke på **OK**.
- **6.** Klik på **Dell Factory Image Restore** Velkomstskærmen **Dell Factory Image Restore** vises.
- **BEMÆRK!** Afhængig af din konfiguration kan du blive nødt til at vælge **Dell Factory Tools** og derefter **Dell Factory Image Restore**.

#### **7.** Klik **Next** (Næste).

Skærmbilledet **Confirm Data Deletion** (Bekræft sletning af data) vises.

**BEMÆRK!** Hvis du ikke vil fortsætte med Factory Image Restore, skal du klikke på **Annuller**.

**8.** Klik på afkrydsningsfeltet for at bekræfte, at du ønsker at fortsætte med at genformatere harddisken og gendanne systemsoftwaren til standardindstillingerne, og klik derefter på **Next** (Næste).

Gendannelsesprocessen begynder og kan vare fem minutter eller mere. Der vises en besked, når operativsystemet og de fabriksinstallerede programmer er gendannet til standardindstillingerne.

**9.** Klik på **Udfør** for at genstarte computeren.
# <span id="page-72-0"></span>**Sådan får du hjælp**

Hvis du kommer ud for et problem med computeren, skal du bruge følgende fremgangsmåde til diagnosticering og fejlfinding:

- **1.** Se "Problemløsning" på side [47](#page-48-0) for at finde oplysninger og procedurer, der vedrører det problem, der opleves med computeren.
- **2.** Se Dell Teknologiguide på harddisken eller på **support.dell.com/manuals** for at få flere oplysninger om fejlfinding.
- **3.** Se "Dell Diagnostics" på side [59](#page-60-0) for procedurer til kørsel af Dell Diagnostics.
- **4.** Udfyld "Tjekliste til diagnosticering" på side [78.](#page-79-0)
- **5.** Brug Dells omfattende udbud af onlinetjenester på **support.dell.com** som hjælp til installation og fejlfindingsfremgangsmåder. Se "Onlinetjenester" på side [73](#page-74-0) for at få vist en mere omfattende oversigt over Dell Support online.
- **6.** Hvis de foregående trin ikke løser problemet, kan du se "Inden du ringer" på side [77.](#page-78-0)
- **BEMÆRK!** Ring til Dell Support fra en telefon i nærheden af eller ved computeren, så en supportmedarbejder kan hjælpe dig med eventuelle nødvendige procedurer.
- **BEMÆRK!** Dells system med koder for  $\mathscr{U}$ ekspresservice er muligvis ikke tilgængeligt i alle lande.

Når Dells automatiske telefonsystem beder dig om det, skal du indtaste din ekspresservicekode, så samtalen stilles direkte ind til den rette supportmedarbejder. Hvis du ikke har en ekspresservicekode, skal du åbne mappen **Dell Accessories** (Dell-tilbehør), dobbeltklikke på ikonet **Express Service Code** (Ekspresservicekode) og følge instruktionerne.

**BEMÆRK!** Nogle af funktionerne er ikke  $\mathscr{U}$ altid tilgængelige alle steder uden for USA. Ring til din lokale Dell-repræsentant for at få oplysninger om tilgængeligheden.

# <span id="page-73-0"></span>**Teknisk support og kundeservice**

Dells supportservice står til rådighed med svar på dine spørgsmål om Dell-hardware. Vores supportmedarbejdere bruger computerbaseret diagnosticering til at give hurtige og præcise svar.

Se "Inden du ringer" på side [77,](#page-78-0) hvis du har brug for at kontakte Dells supportservice, og se derefter kontaktoplysningerne for dit område, eller gå til **support.dell.com**.

# **DellConnect™**

DellConnect er et simpelt online-adgangsværktøj, der gør en medarbejder tilknyttet Dells service og support i stand til at få adgang til din computer via en bredbåndsforbindelse, diagnosticere dit problem og reparere det, mens du overvåger det. Gå til **www.dell.com**/**DellConnect** for at få flere oplysninger.

# <span id="page-74-1"></span><span id="page-74-0"></span>**Onlineservices**

Du kan læse mere om Dell-produkter og -services på følgende websteder:

- • **www.dell.com**
- • **www.dell.com/ap** (kun asiatiske lande og lande i Stillehavsområdet)
- • **www.dell.com/jp** (kun Japan))
- • **www.euro.dell.com** (kun Europe)
- • **www.dell.com/la** (latinamerikanske og caribiske lande)
- • **www.dell.ca** (kun Canada)

Du kan få adgang til Dell Support via de følgende websteder og e-mail-adresser:

## **Dell Support-websteder**

- • **support.dell.dk**
- • **support.jp.dell.com** (kun Japan)
- • **support.euro.dell.com** (kun Europa)
- • **supportapj.dell.com** (kun asiatiske lande og lande i Stillehavsområdet)

## **E-mail-adresser til Dell Support**

- • **mobile\_support@us.dell.com**
- • **support@us.dell.com**
- • **la-techsupport@dell.com** (kun latinamerikanske og caribiske lande)
- • **apsupport@dell.com** (kun lande i Sydøstasien/Stillehavsområdet)

### **Dells e-mail-adresser til markedsføring og salg**

- • **apmarketing@dell.com** (kun lande i Sydøstasien/Stillehavsområdet)
- • **sales\_canada@dell.com** (kun Canada)

## **Anonym FTP (file transfer protocol):**

• **ftp.dell.com**

Log på som bruger: anonymt, og brug din e-mail-adresse som din adgangskode.

## <span id="page-75-0"></span>**Automatiseret ordrestatusservice**

Du kan kontrollere status for de Dell-produkter, du har bestilt, ved at gå til **support.dell.com**, eller du kan ringe til den automatiserede ordrestatusservice. En række indspillede meddelelser beder dig om de oplysninger, der kræves for at lokalisere og rapportere om din ordre.

Hvis du har problemer med din ordre, f.eks. i form af manglende dele, forkerte dele eller forkert fakturering, kan du kontakte Dells kundeservice. Sørg for at have din faktura eller pakkeseddel ved hånden, når du ringer.

For vejledning i at finde det telefonnummer, du skal ringe til i dit område, se "Kontakt Dell" på side [79.](#page-80-0)

# **Produktoplysninger**

Hvis du har brug for oplysninger om yderligere produkter, der kan fås hos Dell, eller hvis du gerne vil afgive en bestilling, kan du besøge Dells websted på **www.dell.dk**. Du kan få oplysninger om, hvilket telefonnummer du skal ringe til i dit område, og om, hvordan du kontakter en salgsspecialist, ved at se "Kontakt Dell" på side [79.](#page-80-0)

## <span id="page-76-0"></span>**Returnering af varer til reparation under garantien eller til refundering**

Uanset om du returnerer varerne til reparation eller refundering, skal du klargøre dem på følgende måde:

**BEMÆRK!** Før du returnerer produktet til Dell, skal du sørge for at sikkerhedskopiere data på harddisken/-diskene og en eventuel anden lagerenhed i produktet. Fjern alle fortrolige, beskyttede og personlige oplysninger samt flytbare medier, f.eks. cd'er og mediekort. Dell er ikke ansvarlig for fortrolige, beskyttede eller personlige data på computeren, for mistede eller beskadigede data eller for beskadigede eller mistede flytbare medier, som eventuelt medfølger ved returneringen.

- **1.** Ring til Dell for at få et RMA-nummer, og skriv det tydeligt og iøjnefaldende uden på kassen. For vejledning i at finde det telefonnummer, du skal ringe til i dit område, kan du se "Kontakt Dell" på side [79](#page-80-0).
- **2.** Vedlæg en kopi af fakturaen og et brev, der beskriver årsagen til returen.
- **3.** Vedlæg en kopi af diagnosechecklisten (se "Tjekliste til diagnosticering" på side [78\)](#page-79-0), og angiv, hvilke tests du har kørt, samt alle de fejlmeddelelser, der blev rapporteret af Dell Diagnostics (se "Dell Diagnostics" på side [59](#page-60-0)).
- **4.** Vedlæg alt tilbehør, der hører til den eller de varer, der returneres (strømkabler, software, vejledninger osv.), hvis returnering sker med henblik på refundering.

**Sådan får du hjælp**

**5.** Pak det udstyr, der skal returneres, i den originale (eller tilsvarende) emballage.

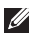

**BEMÆRK!** Du skal selv betale forsendelsesomkostningerne. Du har også ansvaret for at forsikre alle returnerede produkter, og du påtager dig tabsrisikoen under transporten til Dell. Efterkravspakker accepteres ikke.

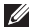

**BEMÆRK!** Returneringer, hvor et eller flere af ovennævnte krav ikke er opfyldt, vil blive afvist ved Dells varemodtagelse og returneret til dig.

## <span id="page-78-1"></span><span id="page-78-0"></span>**Inden du ringer**

**BEMÆRK!** Sørg for at have din kode for ekspresservice klar, når du ringer. Denne kode hjælper  $\mathscr{U}$ Dells automatiske supporttelefonsystem med at viderestille dit opkald til det rigtige sted. Du kan også blive bedt om at angive din servicekode.

### **Sådan finder du servicekoden**

Du finder computerens servicekode på et mærkat i bunden af computeren.

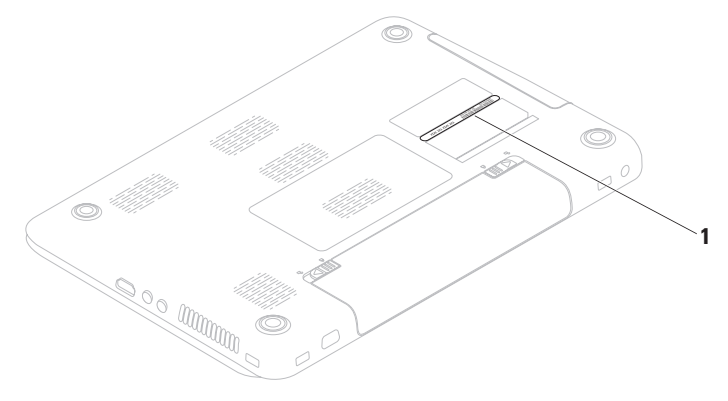

**1** Servicekode

#### <span id="page-79-1"></span>**Sådan får du hjælp**

Husk at udfylde den følgende diagnosecheckliste. Hvis det er muligt, skal du tænde computeren, inden du ringer til Dell for at få hjælp. Ring fra en telefon ved eller i nærheden af computeren. Du vil muligvis blive bedt om at skrive nogle kommandoer på tastaturet, videregive detaljerede oplysninger under handlinger eller forsøge fejlfindingstrin, der kun er mulige på selve computeren. Sørg for at have dokumentationen til computeren ved hånden.

### <span id="page-79-0"></span>**Tjekliste til diagnosticering**

- • Navn:
- • Dato:
- • Adresse:
- • Telefonnummer:
- • Servicekode (stregkode på bagsiden eller bunden af computeren):
- • Kode til ekspresservice:
- • RMA-nummer (hvis du har fået et af en supporttekniker hos Dell):
- • Operativsystem og version:
- • Enheder:
- • Udvidelseskort:
- • Er du tilsluttet et netværk? Ja/Nej
- • Netværk, version og netværksadapter:
- • Programmer og versioner:

<span id="page-80-1"></span>I dokumentationen til operativsystemet kan du finde vejledning i, hvordan du identificerer indholdet i computerens startfiler. Hvis computeren har en printer tilsluttet, skal du udskrive alle filerne. Ellers skal du skrive indholdet i alle filerne ned, inden du ringer til Dell.

- • Fejlmeddelelse, bipkode eller diagnosticeringskode:
- • Beskrivelse af problemet og af de fejlfindingsprocedurer, du har udført:

# <span id="page-80-0"></span>**Kontakt Dell**

Kunder i USA skal ringe til 800-WWW-DELL (800-999-3355).

**BEMÆRK!** Hvis du ikke har en aktiv internetforbindelse, kan du finde kontaktoplysninger på købskvitteringen, pakkeslippen, fakturaen eller i Dells produktkatalog.

Dell giver adgang til flere muligheder for online- og telefonbaseret support og service. Tilgængeligheden varierer for de enkelte lande og produkter, og nogle services findes muligvis ikke i dit område.

Sådan kontakter du Dell omkring salg, teknisk support eller kundeservice:

- **1.** Besøg **www.dell.com/contactdell**.
- **2.** Vælg land eller område.
- **3.** Vælg det relevante service- eller supportlink, alt afhængigt af hvad du har brug for.
- **4.** Vælg den metode til at kontakte Dell, der passer dig bedst.

# <span id="page-81-0"></span>**Sådan finder du flere oplysninger og ressourcer**

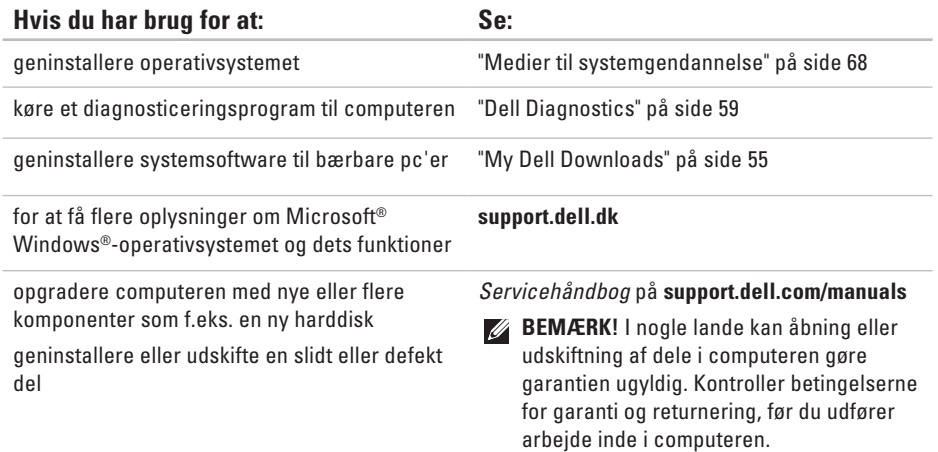

**Sådan finder du flere oplysninger og ressourcer** 

<span id="page-82-0"></span>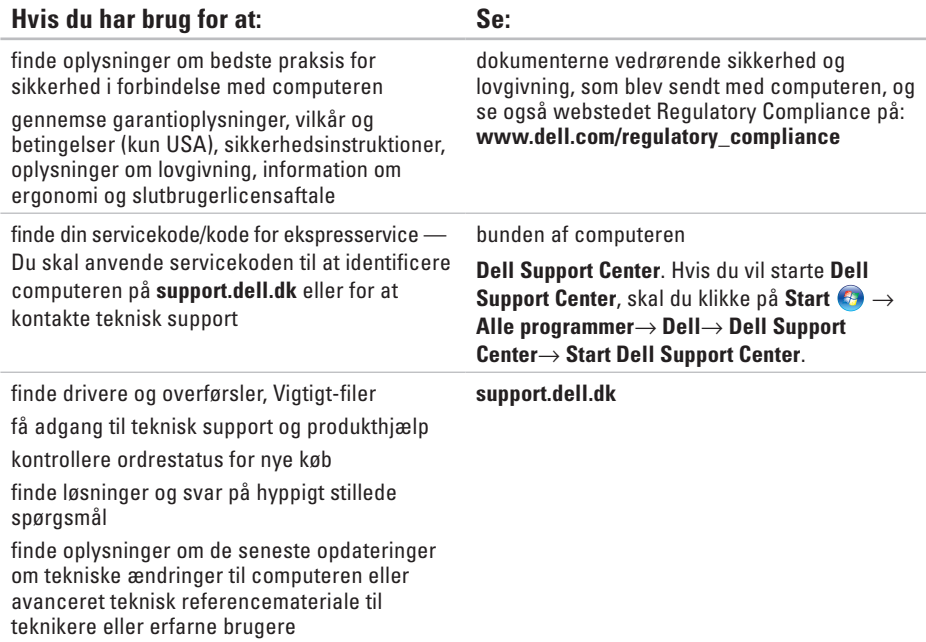

<span id="page-83-0"></span>Dette afsnit indeholder grundlæggende oplysninger, som du kan have brug for, når du konfigurerer, opdaterer drivere til eller opgraderer computeren.

Hvis du vil have flere oplysninger, skal du se **support.dell.com/manuals**.

**BEMÆRK!** Udvalget kan variere alt afhængigt af regionen. For flere oplysninger angående konfiguration af din computer kan du klikke på **Start → → Hjælp og support** og vælge muligheden for at se oplysninger om din computer.

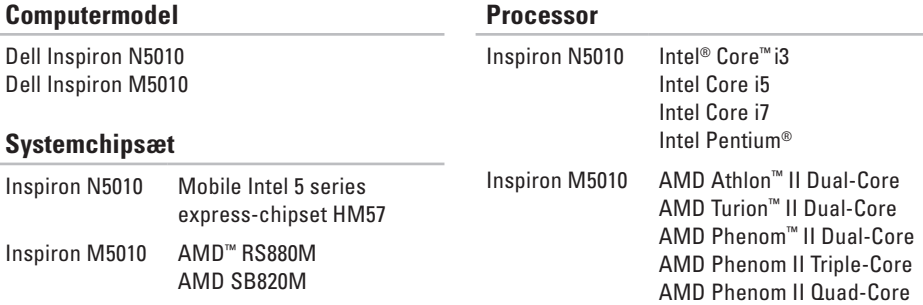

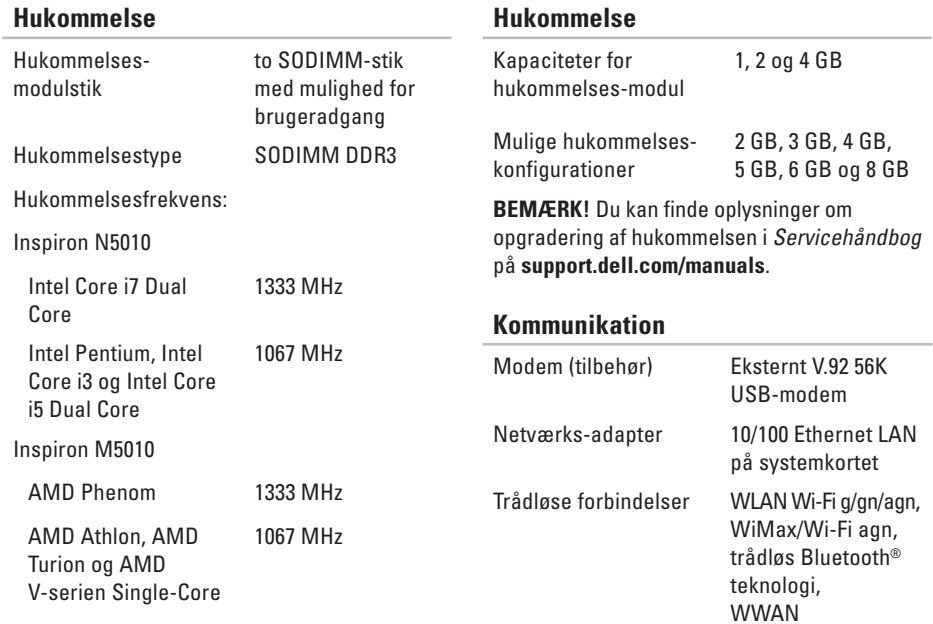

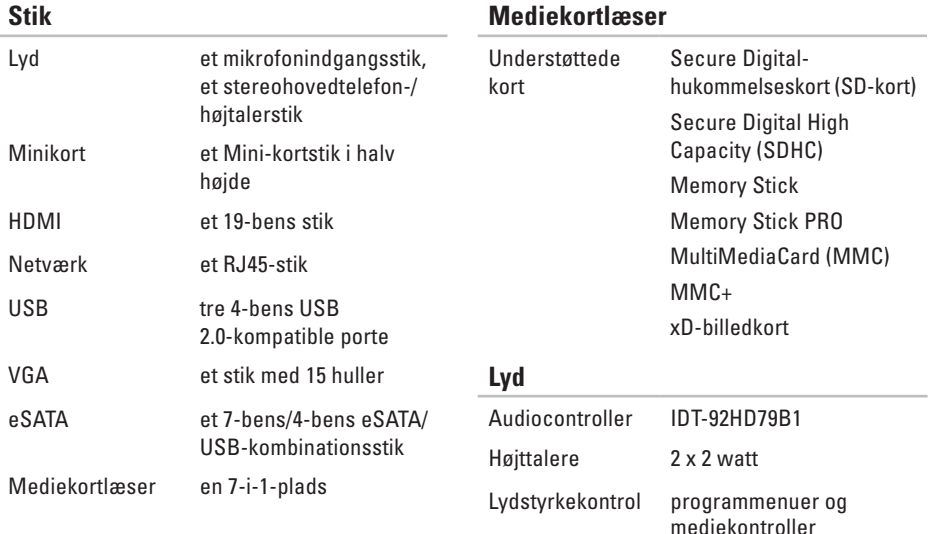

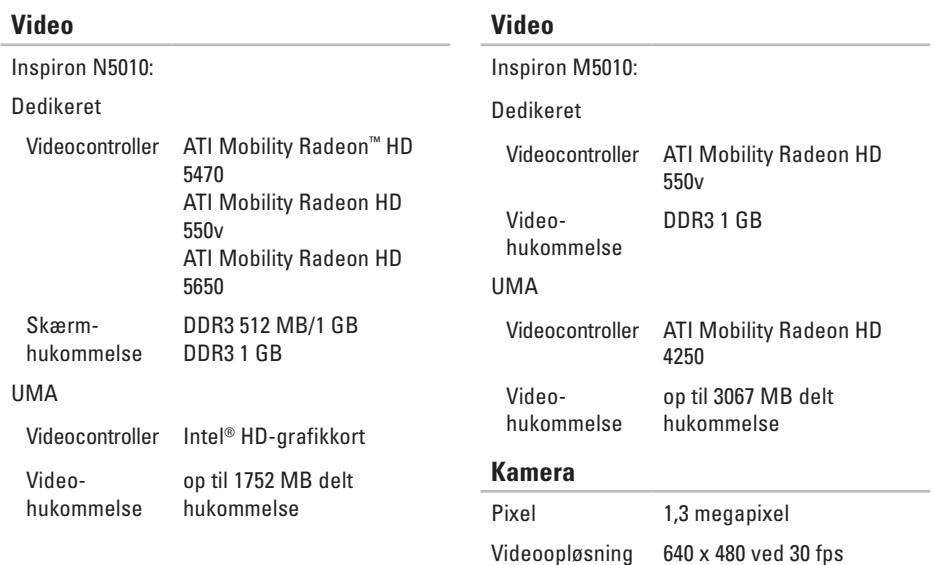

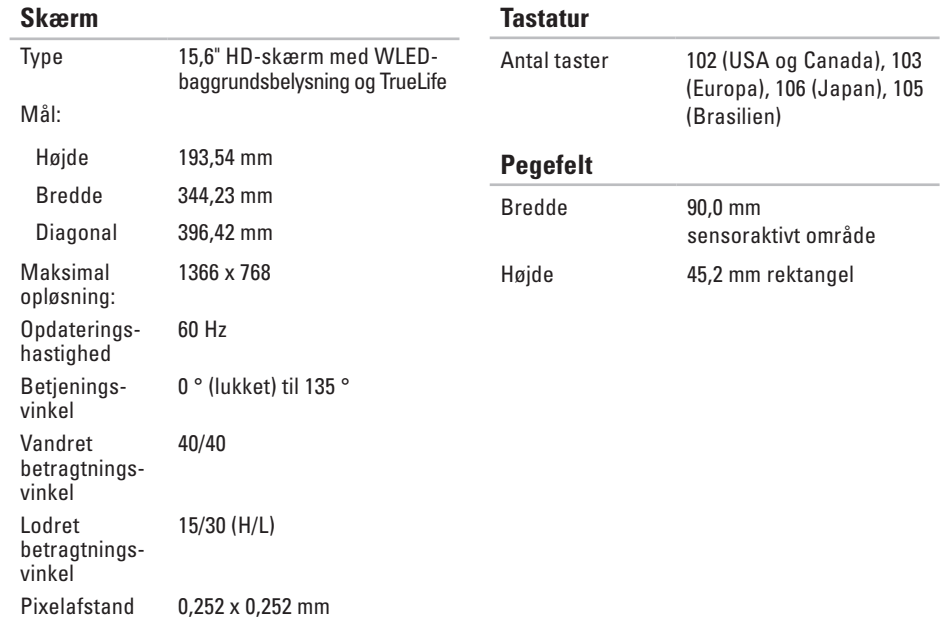

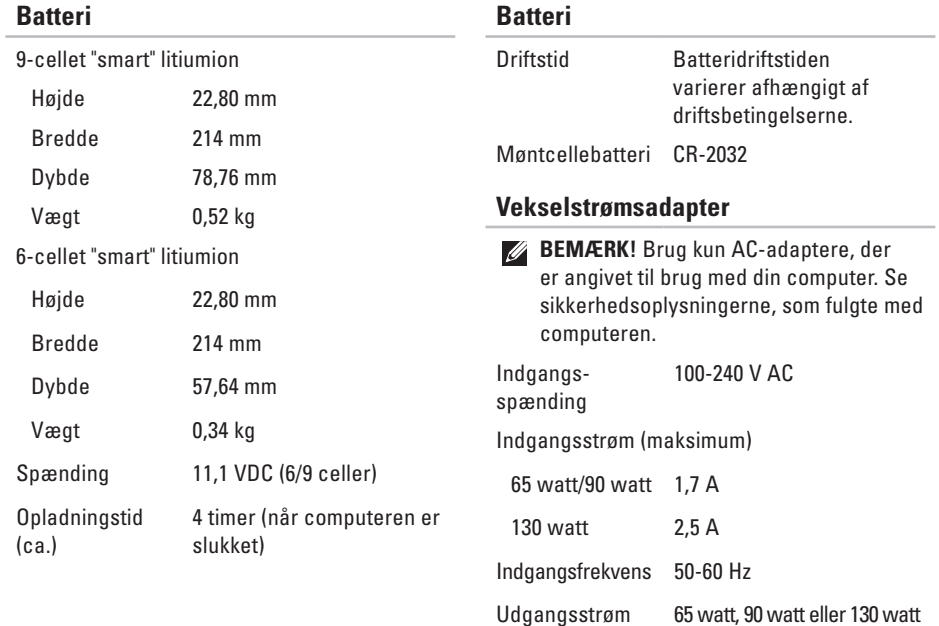

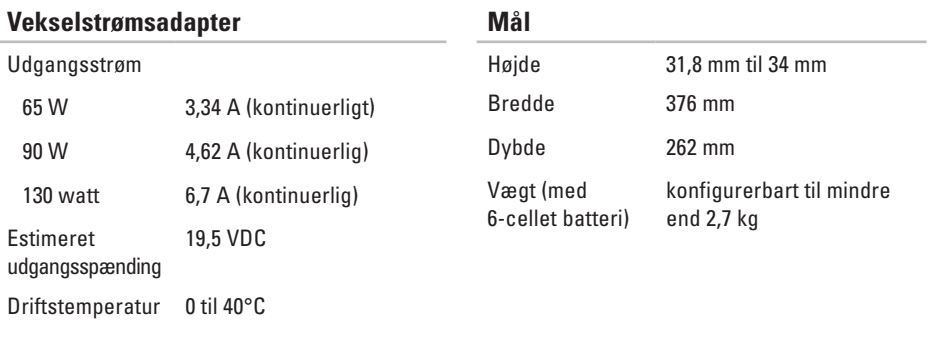

Opbevarings-–40 til 70°C temperatur

### **Computermiljø**

Temperaturområde:

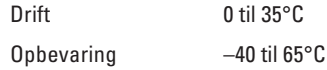

Relativ luftfugtighed (maksimum):

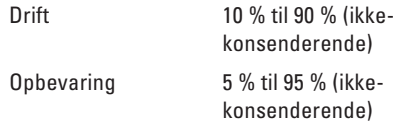

Maksimal vibration (ved anvendelse af et vilkårligt vibrationsspektrum, der simulerer brugermiljøet):

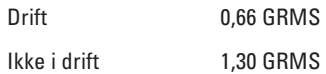

### **Computermiljø**

Maksimalt stød (drift: målt med Dell Diagnostics kørende på harddisken og en 2 ms halvsinus puls — ikke-drift: målt med harddisk i hovedparkeret position og en 2 ms halvsinus puls):

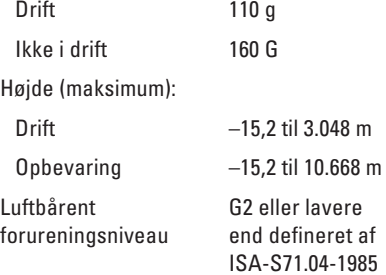

# **Appendiks**

# **Oplysninger vedrørende NOM eller Official Mexican Standard (Kun for Mexico)**

Følgende oplysninger findes på enheden eller enhederne, som er beskrevet i dette dokument i henhold til kravene for NOM (Official Mexican Standard):

### **Importør:**

Dell México S.A. de C.V.

Paseo de la Reforma 2620 – Flat 11°

Col. Lomas Altas

11950 México, D.F.

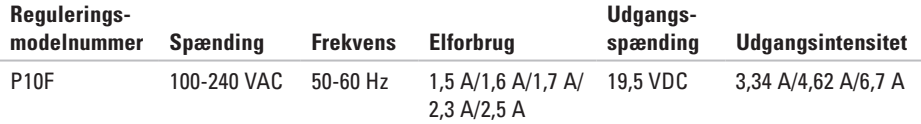

Hvis du vil have flere detaljer, skal du læse de sikkerhedsoplysninger, som fulgte med computeren. Se webstedet Regulatory Compliance på **www.dell.com/regulatory\_compliance** for yderligere oplysninger om best practices angående sikkerhed.

# **C Indeks**

cd'er, afspille og oprette **[45](#page-46-0)** computerens egenskaber **[44](#page-45-0)** computer, opsætning **[5](#page-6-0)**

# **D**

DataSafe Local Backup **[66](#page-67-0)** DellConnect **[72](#page-73-0)** Dell Diagnostics **[59](#page-60-1)** Dell Digital Delivery Installationsprogram **[21](#page-22-0)** Dell Factory Image Restore **[69](#page-70-0)** Dell Support Center **[54](#page-55-0)** drivere og downloads **[81](#page-82-0)** dvd'er, afspille og oprette **[45](#page-46-0)**

## **E**

e-mail-adresser for teknisk support **[73](#page-74-1)**

## **F**

fabrikssystemafbildning, gendanne **[69](#page-70-0)** finde flere oplysninger **[80](#page-81-0)** forsendelse af produkter til returnering eller reparation **[75](#page-76-0)** FTP logon, anonym **[73](#page-74-1)**

## **G**

garantireturneringer **[75](#page-76-0)**

## **H**

Hardwarefejlfinding **[58](#page-59-0)**

hardwareproblemer diagnosticere **[58](#page-59-0)** hjælp få assistance og support **[71](#page-72-0)** hukommelsesproblemer

løse **[50](#page-51-0)**

Indikator for batteristatus **[29](#page-30-0)** Indikator for harddiskaktivitet **[29](#page-30-0)** indstillinger til geninstallation af system **[63](#page-64-0)** internetforbindelse **[17](#page-18-0)** ISP

internetudbyder **[17](#page-18-0)**

## **K**

**I**

kabelbaseret netværk netværkskabel, tilslutning **[7](#page-8-0)** Kontakt til Dell online **[79](#page-80-1)**

#### kundeservice **[72](#page-73-0)**

## **L**

løse problemer **[47](#page-48-1)** luftgennemstrømning, muliggøre **[5](#page-6-0)**

## **M**

Medier til systemgendannelse **[68](#page-69-1)**

## **N**

netværksforbindelse løse **[48](#page-49-0)**

## **O**

opsætning, inden du går i gang **[5](#page-6-0)**

## **P**

Pegefelt Bevægelser **[34](#page-35-0)** problemer, løse **[47](#page-48-1)**

#### **Indeks**

produkter oplysninger og køb **[74](#page-75-0)**

# **R**

ressourcer, finde mere **[80](#page-81-0)** ringe til Dell **[77](#page-78-1)**

## **S**

sikkerhedskopiering og gendannelse **[45](#page-46-0)** SIM-kort **[12](#page-13-0)** softwarefunktioner **[44](#page-45-0)** softwareproblemer **[51](#page-52-0)** specifikationer **[82](#page-83-0)** Strømindikator **[29](#page-30-0)** strømproblemer, løse **[49](#page-50-0)** strømskinner, bruge **[6](#page-7-0)** support e-mail-adresser **[73](#page-74-1)** support-websteder verdensomspændende **[73](#page-74-1)**

Systemgendannelse **[65](#page-66-0)** Systemmeddelelser **[56](#page-57-0)**

## **T**

tilslut(ning) til internettet **[17](#page-18-0)** Tjekliste til diagnosticering **[78](#page-79-1)** trådløs skærm **[16](#page-17-0)** trådløs netværksforbindelse **[48](#page-49-0)**

## **V**

ventilation, sikre **[5](#page-6-0)**

## **W**

**Windows** guiden Programkompatibilitet **[51](#page-52-0)** Windows, geninstallation **[68](#page-69-1)**

Trykt i Polen

www.dell.com | support.dell.com

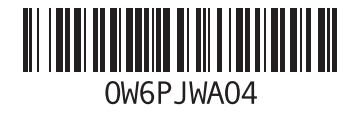